# **Leica BLK3D**

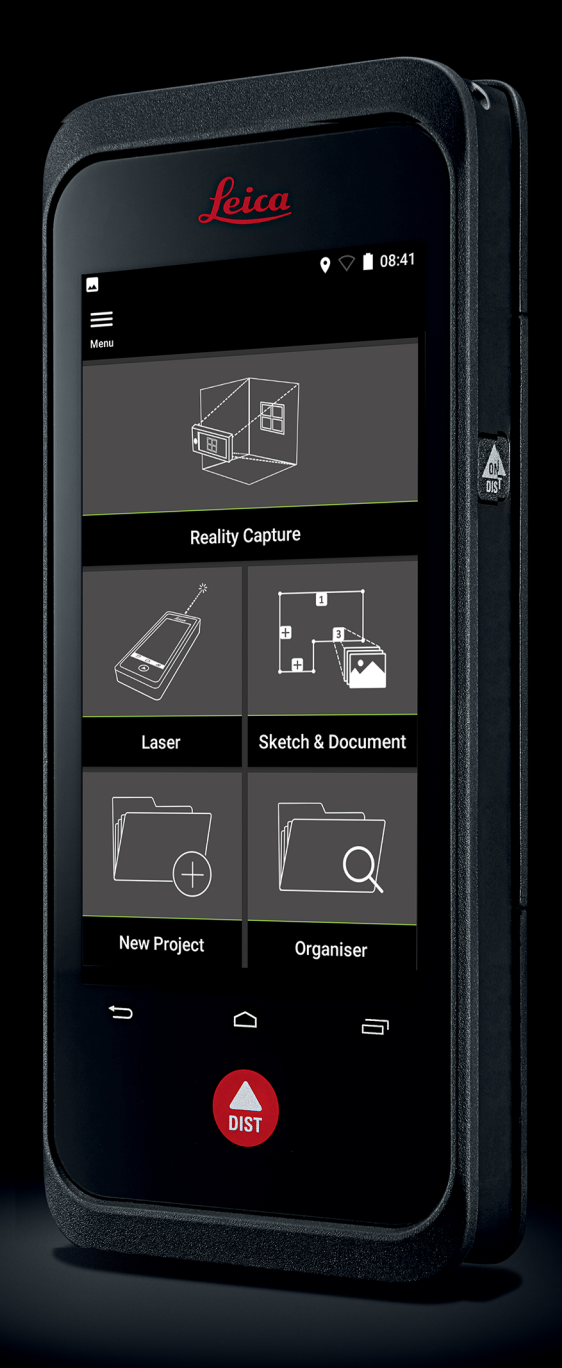

Manual do Utilizador **Versão 5.0 Português**

- when it has to be right

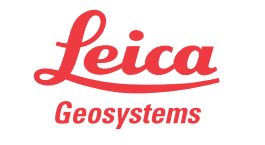

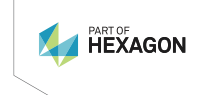

# **Introdução**

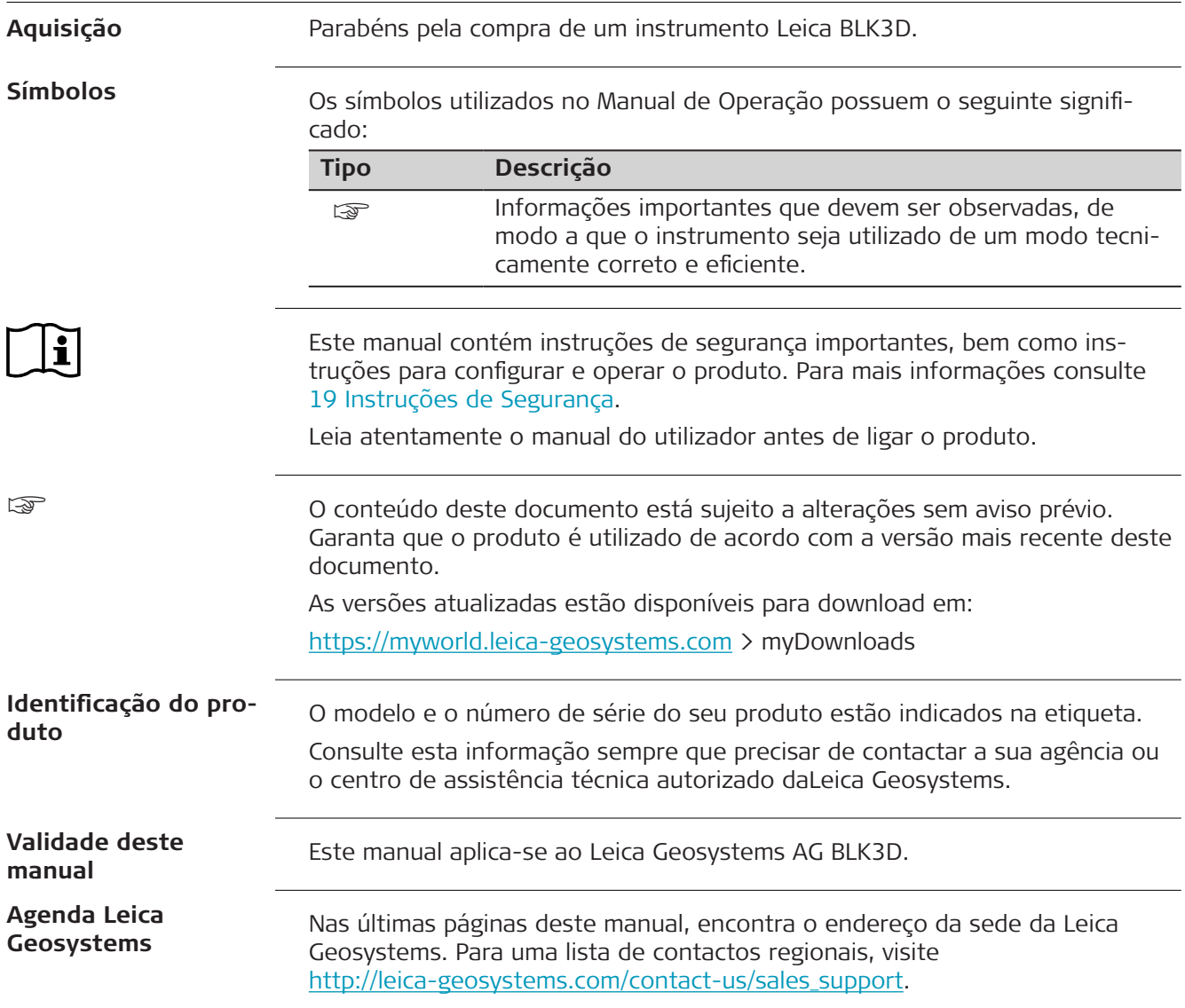

# **Índice**

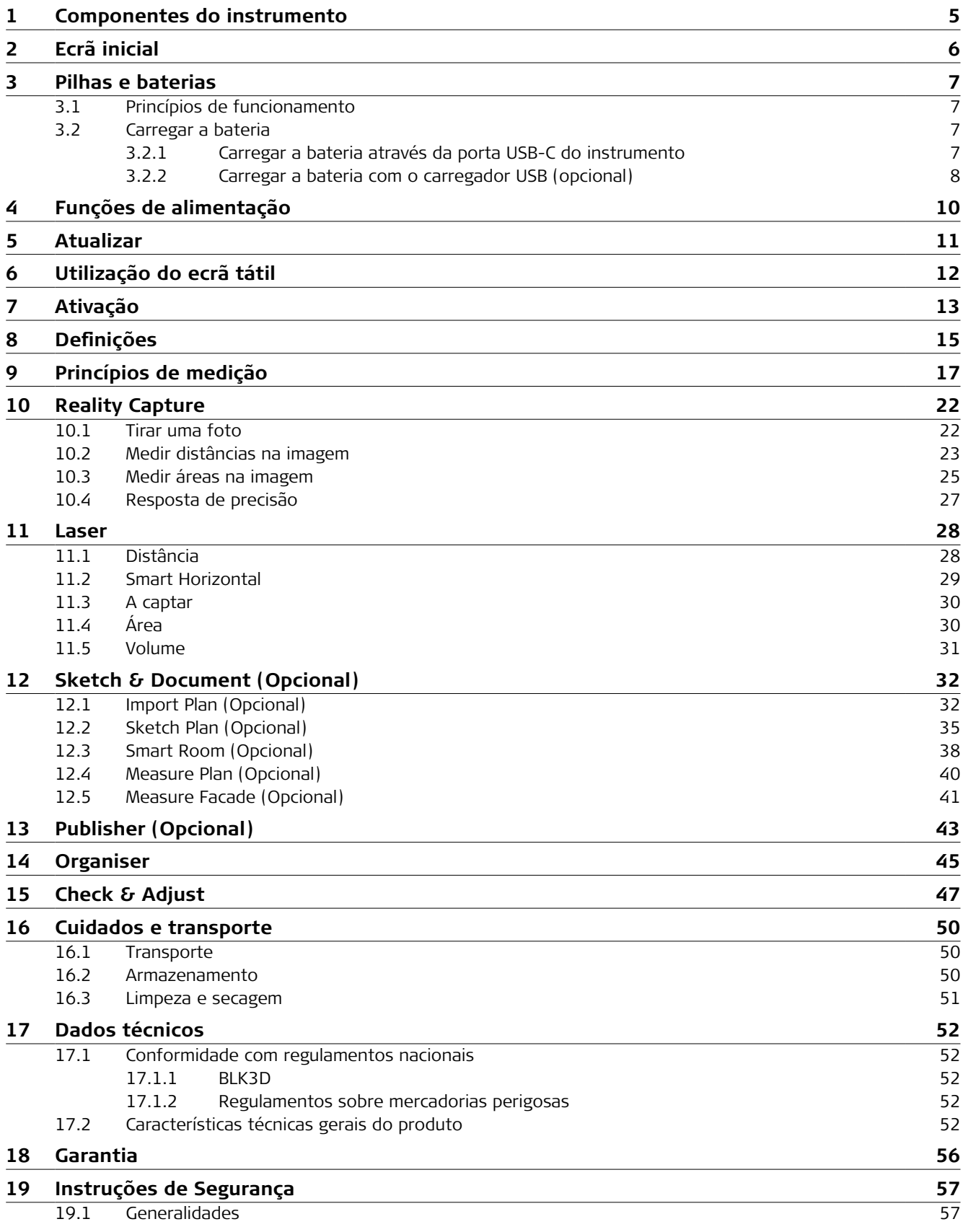

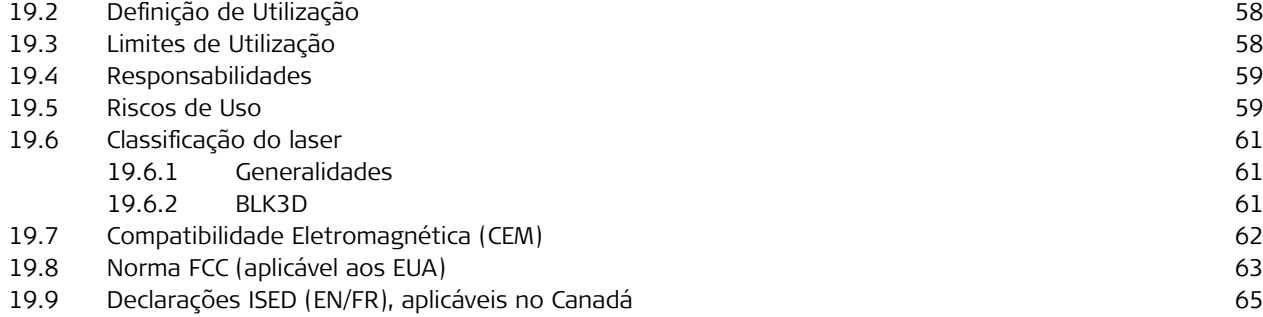

## <span id="page-4-0"></span>**1 Componentes do instrumento**

**Componentes do instrumento**

O Leica BLK3D Imager é um instrumento para medição em imagens 3D em tempo real. Consultar no capítulo [Dados técnicos](#page-51-0) o âmbito de utilização do instrumento.

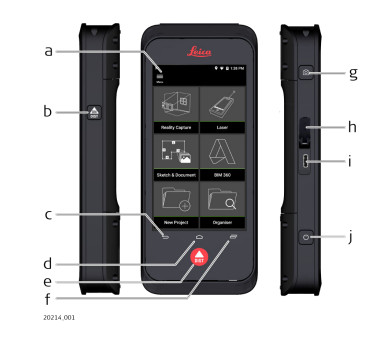

- a Ecrã tátil
- b Laser/Captura de fotos
- c Retroceder
- d Início
- e Laser/Captura de fotos
- f Recentes
- g Captura de foto
- h Tampa de proteção da porta USB
- i Porta USB
- j [Funções de alimentação](#page-9-0)

# <span id="page-5-0"></span>**2 Ecrã inicial**

## **Ecrã inicial**

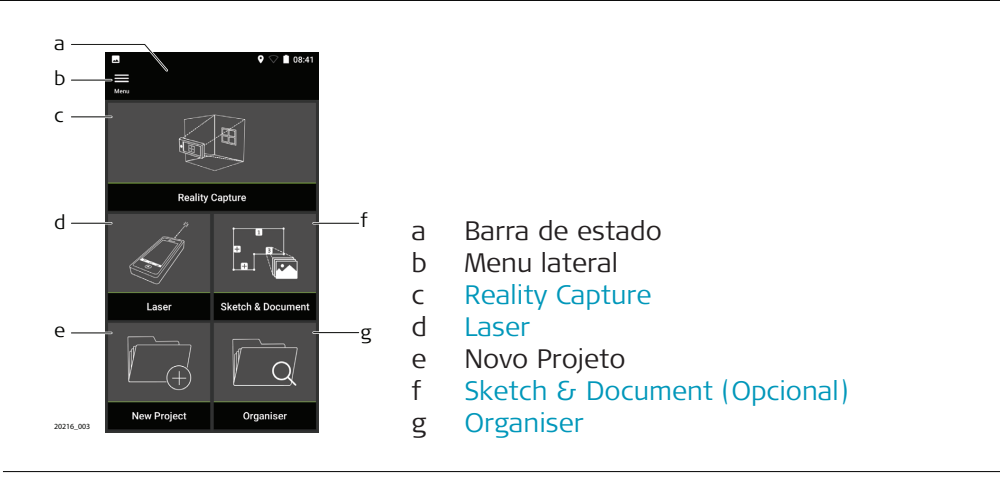

<span id="page-6-0"></span>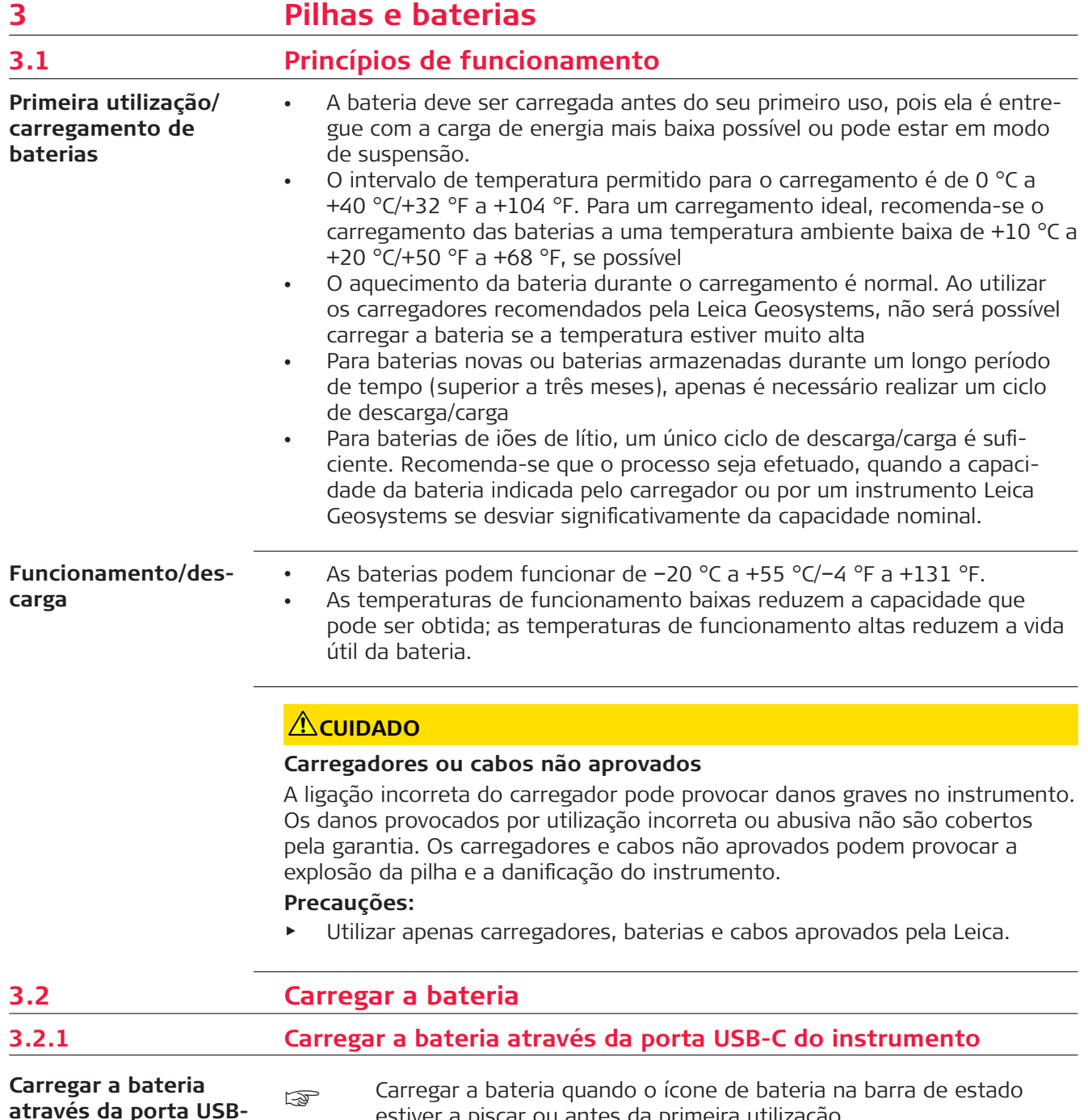

**através da porta USB- -C do instrumento**

☞ Carregar a bateria quando o ícone de bateria na barra de estado estiver a piscar ou antes da primeira utilização.

<span id="page-7-0"></span>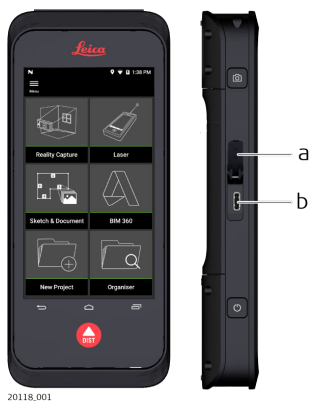

- 1. Abrir a tampa (a) e ligar o cabo na porta do instrumento (b).
- 2. Ligar a extremidade do cabo USB-C num dos carregadores fornecidos com o instrumento. Selecionar o carregador apropriado para o país de utilização do instrumento.
- ☞ O instrumento pode também ser carregado ligando o cabo USB-C a um computador, mas a operação é mais demorada. Se o instrumento estiver ligado ao computador através de um cabo USB, é possível descarregar ou carregar dados.

## **3.2.2 Carregar a bateria com o carregador USB (opcional)**

### **Carregar a bateria com o carregador**

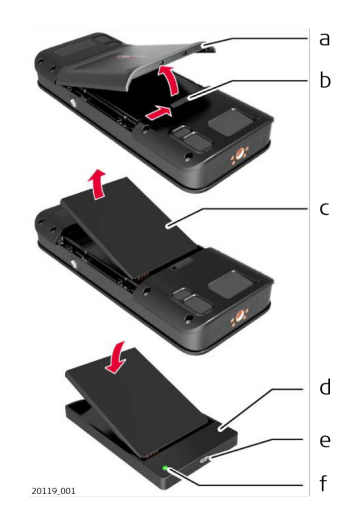

- 1. Mover a patilha (b) da esquerda para a direita e retirar a tampa do compartimento da bateria (a).
- 2. Puxar a tira de plástico e retirar a bateria (c).
- ☞ Não retirar a tira de plástico da bateria (c).
- 3. Colocar a bateria (c) no carregador (d).
- 4. Ligar o cabo USB à porta (e) do carregador (d).
- 5. Ligar o cabo USB à fonte de alimentação.
	- ☞ O carregamento está concluído quando a luz indicadora(f) fica verde.

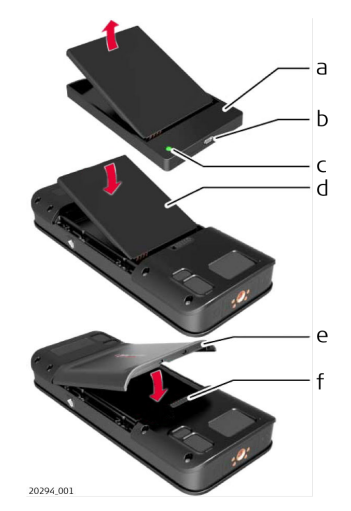

- 1. Remover a bateria (d) do carregador (a).
- 2. Colocar a bateria (d), introduzindo primeiro a parte inferior no BLK3D.
- certifique que a bateria (d) e a tira de plástico estão na posição correta.
- 3. Instale a tampa do compartimento da bateria (e), introduzindo primeiro a parte superior no BLK3D.
- ca Certifique que a tampa do compartimento da bateria (e) e a patilha (f) estão na posição correta.

# <span id="page-9-0"></span>**4 Funções de alimentação**

**Ligar e Desligar**

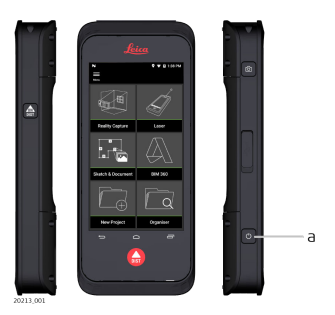

## **Ligar**

Premir o botão **ON/OFF** (a) para ligar o instrumento.

## **Desligar**

Premir o botão **ON/OFF** (a) durante 2 segundos ou mais para desligar o instrumento.

# <span id="page-10-0"></span>**5 Atualizar**

**Atualizar**

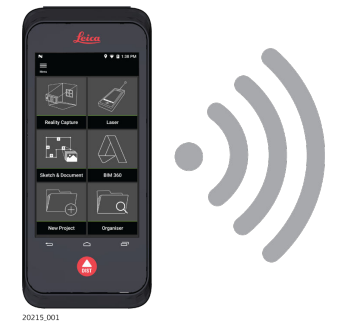

O BLK3D efetua a busca de atualizações quando a aplicação é iniciada.

## <span id="page-11-0"></span>**6 Utilização do ecrã tátil**

recomenda-se a utilização dos dedos para manuseamento do ecrã tátil. Para evitar danos no ecrã tátil, não exercer demasiada pressão nem tocar no ecrã tátil com objetos afiados. ☞ Não permitir o contacto do ecrã tátil com outros dispositivos elétricos. As descargas eletrostáticas podem provocar danos no ecrã tátil e o seu mau funcionamento. **Utilização do ecrã tátil**

> ☞ Não permitir o contacto do ecrã tátil com água. O ecrã tátil pode ser danificado em ambientes húmidos ou quando exposto a água.

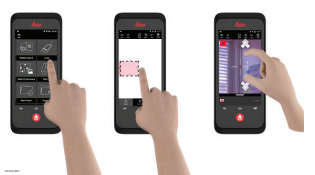

#### **Tocar**

Tocar no ecrã para abrir uma aplicação ou para fazer uma seleção.

## **Arrastar**

Tocar e arrastar o objeto para a posição desejada.

#### **Tocar duplo**

Tocar duas vezes numa imagem para fazer zoom. Tocar novamente duas vezes para regressar.

#### **Afastar e beliscar**

Afastar dois dedos aplicados no ecrã para fazer zoom. Beliscar o ecrã para desfazer o zoom.

## **Deslizar**

Deslizar da esquerda para a direita no ecrã para rolar o menu lateral. Deslizar para baixo para aceder às opções.

## <span id="page-12-0"></span>**7 Ativação**

**Ativação**

1. Selecionar o idioma do sistema operativo.

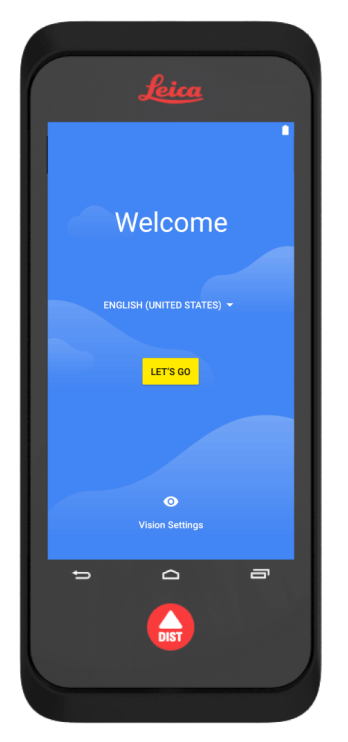

2. **Copiar os dados** de outro instrumento ou **configurar o instrumento como novo**.

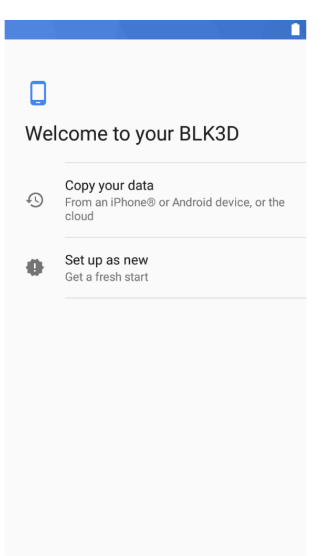

3. Ligar a uma rede Wi-Fi.

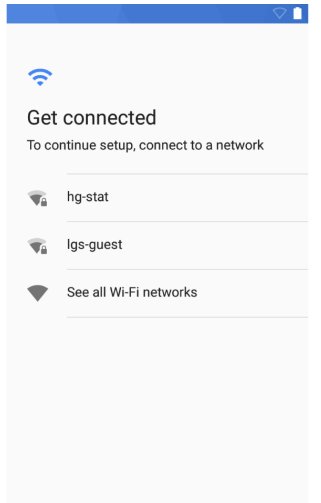

4. Proteger o instrumento com um **PIN** ou uma **palavra-passe** (opcional).

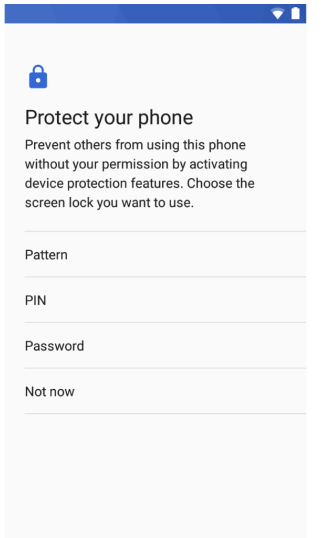

## <span id="page-14-0"></span>**8 Definições**

**Definições**

1. Selecionar o menu **Settings** (Definições).

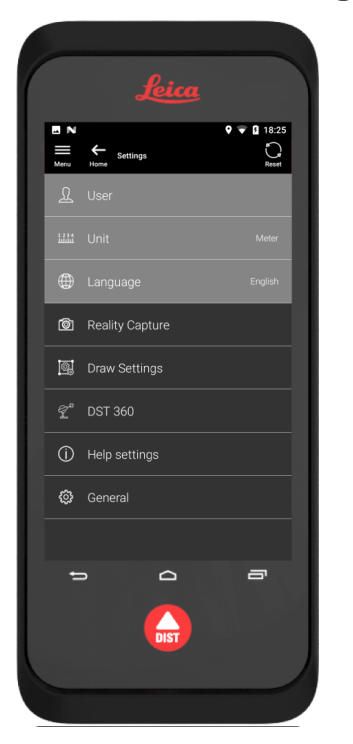

2. Introduzir os dados do utilizador.

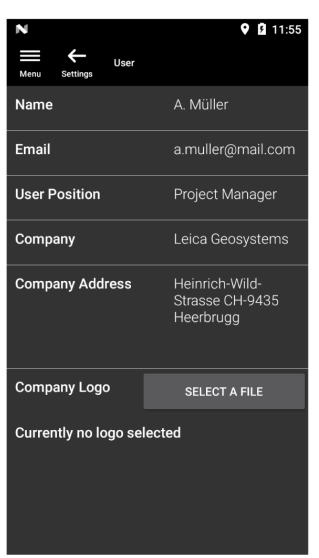

cos dados introduzidos são armazenados nos projetos e utilizados para preencher automaticamente o cabeçalho de um relatório exportado em formato PDF.

3. Selecionar a unidade de medida.

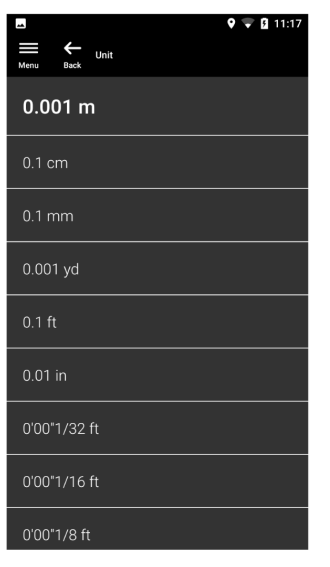

4. Selecionar o idioma.

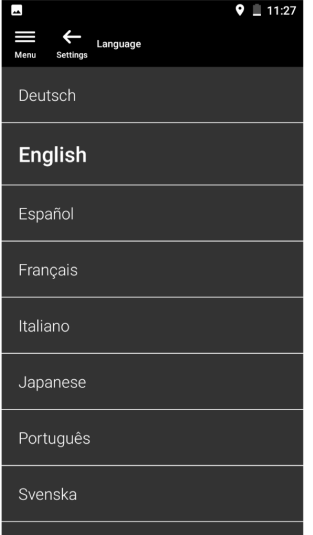

## <span id="page-16-0"></span>**9 Princípios de medição**

**Princípios de medição**

1. O BLK3D Imager está equipado com uma câmara estereoscópica calibrada que capta duas imagens 3D simultâneas da mesma cena a partir de duas posições diferentes. Esta ação é análoga às imagens captadas pelos olhos humanos (direito e esquerdo) em visão 3D estereoscópica.

- **Reality Capture:** processo de captura de imagens com o BLK3D Imager.
- **Single-shot** (Disparo único): captura de uma única foto estereoscópica.
- **Multi-shot** (Multidisparo): captura de diversas fotos estereoscópicas da mesma imagem 3D a partir de posições ligeiramente diferentes.
- **Baseline** (Linha de base): distância máxima entre as câmaras durante uma Reality Capture. Esta distância pode ser aumentada utilizando multidisparos a partir de posições ligeiramente diferentes.

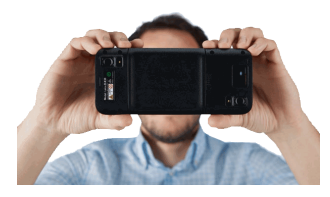

2. As fotos das duas câmaras são depois apresentadas no ecrã do BLK3D. Apenas podem ser medidos os pontos visíveis em ambas as fotos.

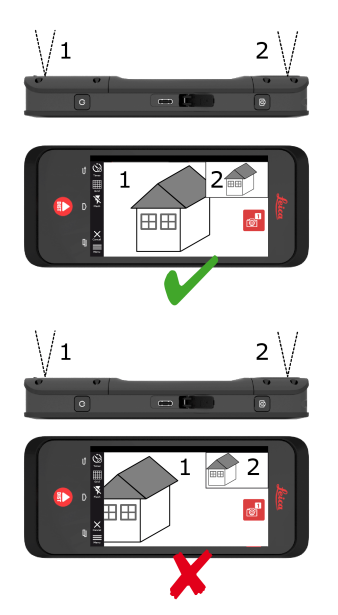

3. O ângulo de intersecção entre as duas linhas de visão das duas câmaras a partir das duas câmaras é um fator fundamental para uma boa precisão da imagem 3D. Este ângulo é afetado pela distância (D) ao objeto e pela distância da linha de base (B).

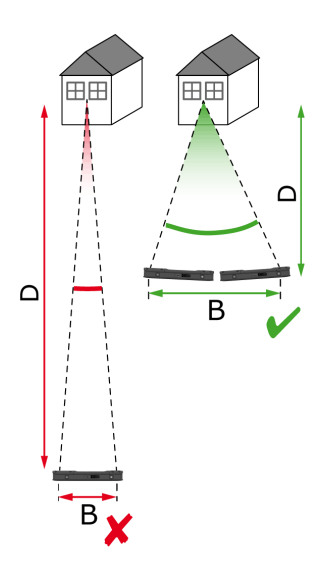

4. Para aumentar a precisão, tirar a foto a partir de uma curta distância (D) ao objeto.

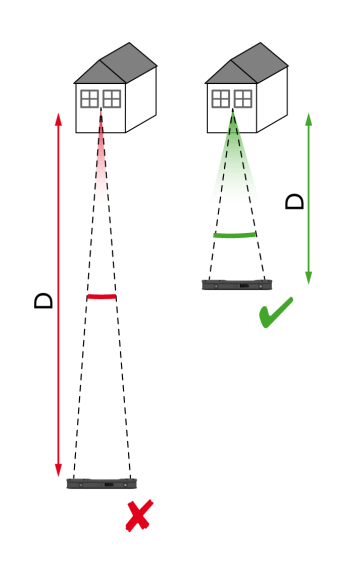

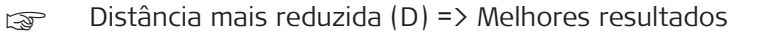

5. Para aumentar a distância da linha de base (B), tirar até quatro fotos a partir de posições ligeiramente diferentes.

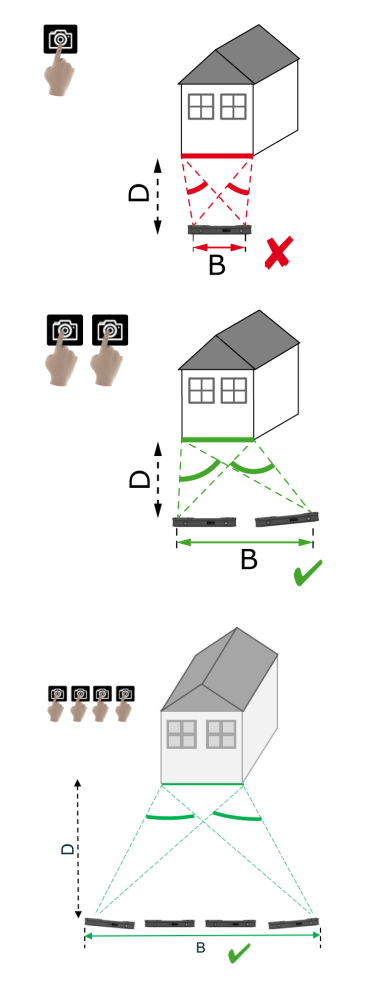

☞ Linha de base mais longa (B) => Melhores resultados

<span id="page-19-0"></span>6. Os multidisparos são necessários para medições 3D e imagens 3D a ser utilizadas em modelação 3D. Para aumentar a precisão, tirar até quatro fotos.

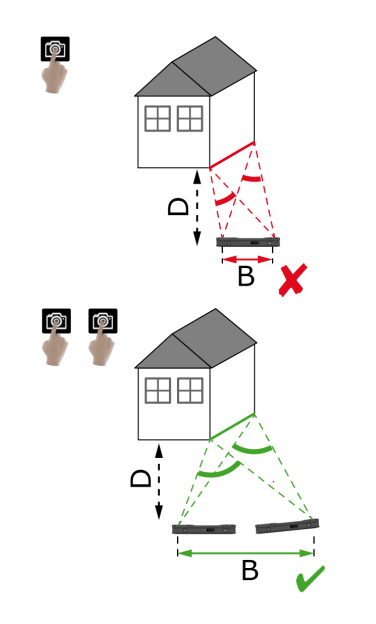

**Distância recomendada da linha de base**

A distância recomendada da linha de base entre duas fotos é 10% da distância entre o operador do instrumento e o objeto.

#### **Exemplo:**

Se o alvo estiver a 5 m/16,4 pés do operador do instrumento, utilize uma linha de base de 0,5 m/1,6 pés entre a primeira e a segunda foto. Utilize a mesma distância entre a segunda e a terceira, bem como entre a terceira e a quarta.

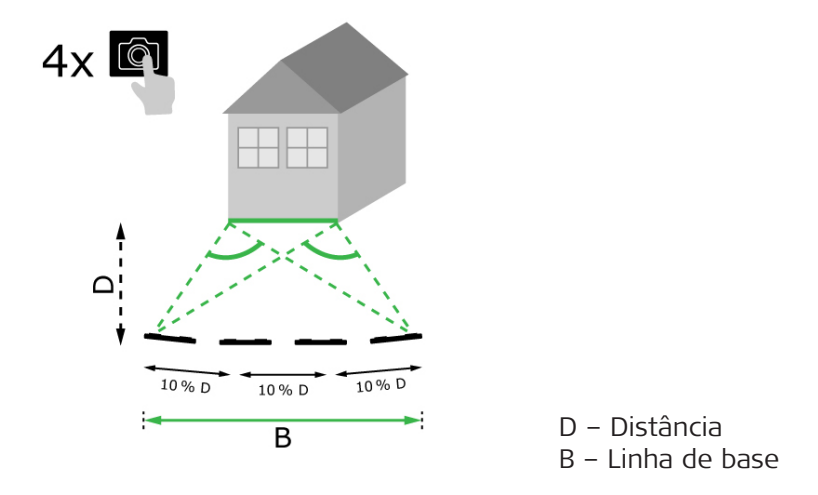

**Sugestão:** a distância recomendada entre duas fotos é apresentada no ecrã durante a captura. Para exibir a recomendação, ative a **captação assistida por laser**.

**Número recomendado de fotos**

## **Single-shot (Disparo único)**

O disparo único é recomendado para distâncias até 2,5 m/8,2 pés entre o operador do instrumento e o alvo.

## **Multi-shot (Multidisparo)**

Para medições 2D com uma distância superior a 2,5 m/8,2 pés, e para todas as medições 3D, utilize a função Multi-shot (Multidisparo).

- Tire **2 fotos** para distâncias entre 2,5 m/8,2 pés e 5,5 m/18,0 pés.
- Tire **3 fotos** para distâncias entre 4,5 m/14,8 pés e 8,5 m/27,9 pés, e sempre que precisar de alta precisão.
- Tire **4 fotos** para captura de longas distâncias, de 7 m/23,0 pés e acima, e sempre que precisar de alta precisão.

#### **Precisão em relação ao número de fotos e à distância a partir do alvo**

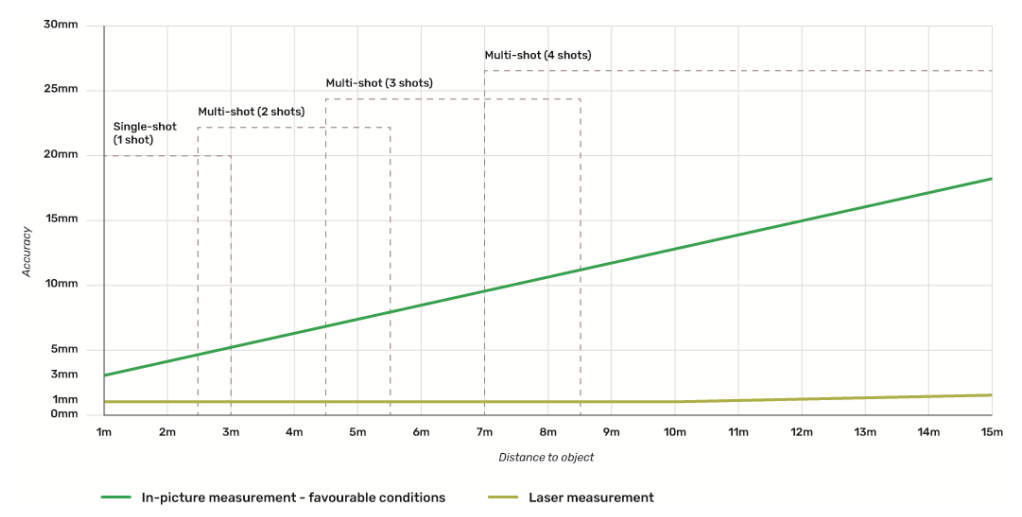

- As tolerâncias aplicam-se a medições 2D até 3 m/9,8 pés em comprimento (<20° em profundidade).
- Para medições superiores a 3 m/9,8 pés e para medições em profundidade 3D (> 20° em profundidade), a tolerância máxima poderá deteriorar- -se até 0,5%.
- **Para obter melhores resultados, utilize a função Multi-shot (Multidis**paro). Mantenha a distância recomendada da linha de base entre todas as fotos, que é 10% da distância até ao objeto. Consulte [Distância recomendada da linha de base.](#page-19-0)

## <span id="page-21-0"></span>**10 Reality Capture 10.1 Tirar uma foto** 1. Selecione a função **Reality Capture**. **Tirar uma foto**

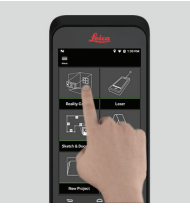

- 2. Escolher as configurações disponíveis:
	- **Timer** (Temporizador): definição da temporização da captura da fotografia.
	- **E Grid** (Grelha): Visualização de linhas no ecrã para uma melhor orientação.
	- **Flash:** Para definição do modo de utilização do flash (ON/OFF ou automático).
	- **Cancel** (Cancelar): Para regressar ao ecrã inicial.
	- **Menu:** Visualização do menu principal de navegação no sistema.

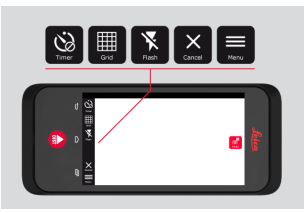

Segurar o BLK3D corretamente. Não deixar que os dedos cubram as câmaras.

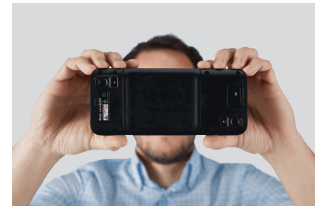

3. Verificar se o objeto a medir fica visível em todas as fotos. Apenas podem ser medidos os pontos visíveis em, pelo menos, duas fotos. Premir **Photo** (Foto) para captar a foto. Pode também ser utilizado o botão **Photo capture** (Captura de foto).

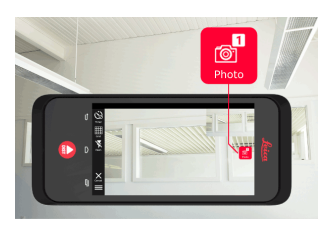

<span id="page-22-0"></span>4. Para aumentar a precisão de medição, tirar outra fotografia numa perspetiva ligeiramente diferente.

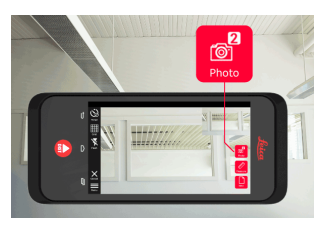

5. Analisar as fotos. Premir **Remove** (Remover) para apagar as fotos indesejáveis e depois premir **Done** (Feito) para sair do modo **Review** (Análise de fotos).

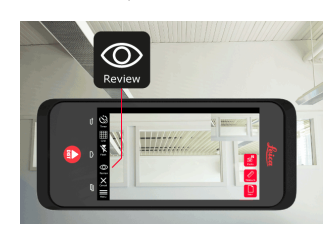

- 6. Ir para o modo **Measure** (Medir), (ver Medir distâncias na imagem). • **New** (Novo): Captura da próxima imagem 3D em **Reality**
	- **Capture** sem ir para a função de medição.

## **10.2 Medir distâncias na imagem**

- **Medir distâncias na imagem**
- 1. Selecionar **Distance** (Distância) e, em seguida, fazer zoom no objeto a medir com gestos no ecrã.

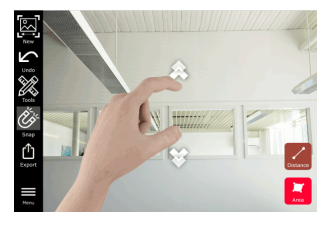

- 2. Tocar no primeiro ponto na foto para iniciar o processo de medição.
	- **Snap:** Snap automático das extremidades da foto (modo ativado por defeito).
	- **T** Delete (Apagar): para apagar o ponto/linha selecionado(a) para ser medido(a).
		- **Undo** (Desfazer): Para apagar a última operação realizada.

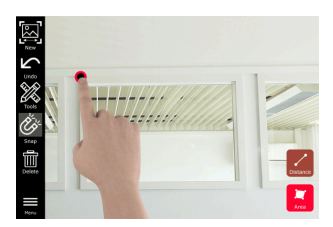

3. Tocar no segundo ponto. A distância medida é apresentada automaticamente acima da linha.

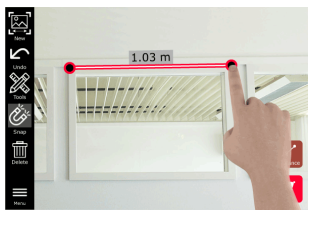

4. Tocar novamente em qualquer ponto já medido para ativar o modo **Precise** (Precisão).

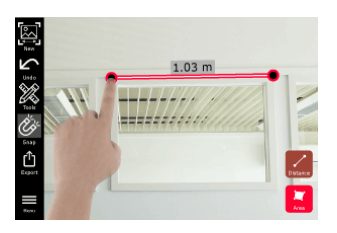

- 5. Arrastar e afastar para centrar precisamente o ponto que se deseje medir nos retículos.
	- **Done** (Feito): para confirmar a posição do ponto.
	- **Next** (Seguinte): Para avançar para o ponto seguinte para seleção do modo **Precise** (Precisão).

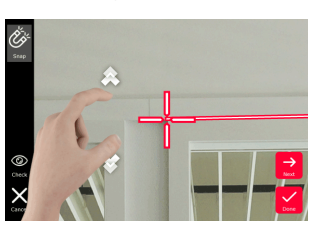

6. Selecionar **Tools** (Ferramentas) para adicionar **Tags** (Rótulos), **Rename** (Mudar Nome) ou apagar a imagem 3D (**Delete Scene**), mover a imagem 3D para um projeto (**Move to Project**), (ver [Orga](#page-44-0)[niser\)](#page-44-0) e medir distâncias com laser (**Laser measurement**), (ver [Laser\)](#page-27-0).

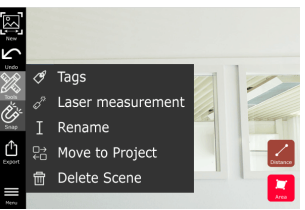

7. Selecionar uma linha e medir a distância com o laser para verificar a distância medida. O valor da medição com laser é apresentado entre parênteses, (ver [Laser\)](#page-27-0).

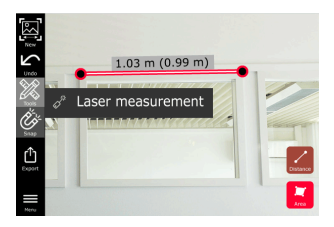

- <span id="page-24-0"></span>8. Opções disponíveis:
	- **New** (Novo): Termina o modo **Measure** (Medir) para tirar outra foto.
	- **Export** (Exportar): Para exportar a imagem 3D em formato JPG ou PDF.

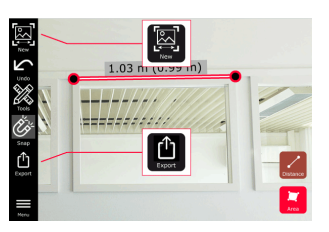

## **10.3 Medir áreas na imagem**

**Medir áreas na imagem**

1. Selecionar **Area** (Área) e, em seguida, fazer zoom no objeto a medir com gestos no ecrã.

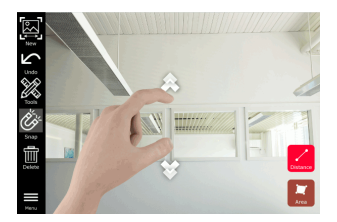

- 2. Tocar no primeiro ponto na foto para iniciar o processo de medição.
	- **Snap:** Snap automático das extremidades da foto (modo ativado por defeito).
	- **Im Delete** (Apagar): Para apagar o ponto/linha selecionado(a) para ser medido(a).
	- **Undo** (Desfazer): Para apagar a última operação realizada.

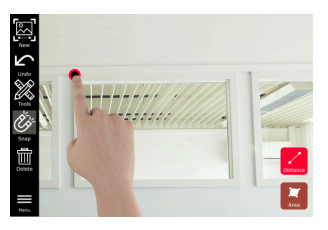

3. Tocar noutros pontos na foto para definir a área desejada. Tocar novamente no botão **Area** (Área) para terminar a definição da área desejada.

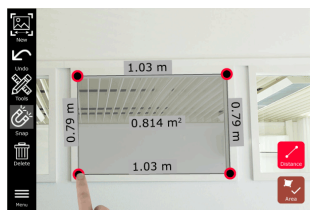

4. Tocar em qualquer ponto já medido para ativar o modo **Precise** (Precisão).

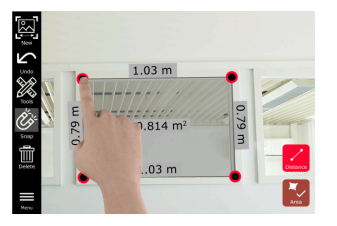

- 5. Arrastar e afastar para centrar precisamente o ponto que se deseje medir nos retículos.
	- **Done** (Feito): Para confirmar a posição do ponto.
	- **Next** (Seguinte): Para avançar para o ponto seguinte para seleção do modo **Precise** (Precisão).

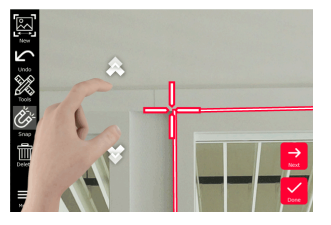

6. Selecionar **Tools** (Ferramentas) para adicionar **Tags** (Rótulos), **Rename** (Mudar Nome) ou apagar a imagem 3D (**Delete Scene**), mover a imagem 3D para um projeto (**Move to Project**), (ver [Orga](#page-44-0)[niser\)](#page-44-0) e medir distâncias com laser (**Laser measurement**), (ver [Laser\)](#page-27-0).

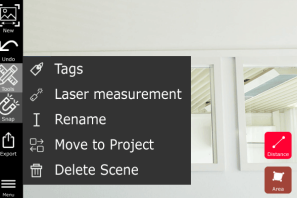

7. Selecionar uma linha e medir a distância com o laser para verificar a distância medida. O valor da medição com laser é apresentado entre parênteses, (ver [Laser\)](#page-27-0).

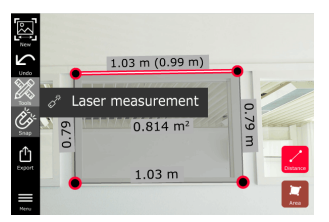

**26 Reality Capture**

- <span id="page-26-0"></span>8. Opções disponíveis:
	- **New** (Novo): Para sair do modo **Measure** (Medir) para tirar outra foto.
	- **Fill Export** (Exportar): Para exportar a imagem 3D em formato JPG ou PDF.

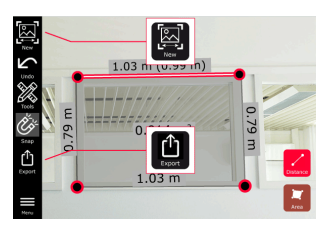

## **10.4 Resposta de precisão**

**Resposta de precisão**

Após um ponto ser medido, a cor do ponto indica a precisão alcançada:

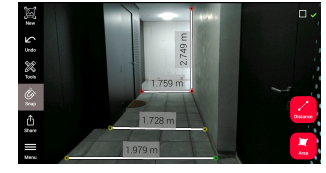

- Ponto verde: nível mais elevado de precisão.
- Ponto amarelo: precisão reduzida.
- Ponto vermelho: precisão possivelmente baixa, especialmente para distâncias 3D.

### **Possíveis razões para uma precisão reduzida ou baixa:**

- O ponto está demasiado longe do operador do instrumento.
	- Aproxime-se do alvo.
	- Aumente a distância da linha de base. Consulte [Distância recomen](#page-19-0)[dada da linha de base](#page-19-0).
- O ponto está demasiado perto do limite da imagem.
	- Certifique-se de que o ponto se encontra no centro da cena e volte a fotografar.
- O ponto não é visível em todas as fotografias.

# <span id="page-27-0"></span>**11 Laser 11.1 Distância**

**Distância**

1. Selecionar a função **Laser**.

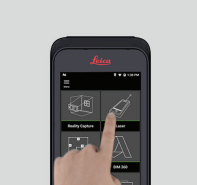

- 2. Ajustar a (base de) referência de medição:
	- **Back** (Trás): A distância é medida a partir da face inferior do instrumento (predefinição).
	- **Front** (Frente): A distância é medida a partir da face superior do instrumento.
	- **Corner adaptor** (Adaptador de canto): A distância é medida a partir do adaptador de canto (opcional).

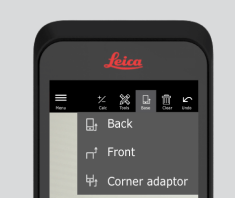

3. Selecionar **Distance** (Distância) em **Tools** (Ferramentas). Apontar o laser para o alvo.

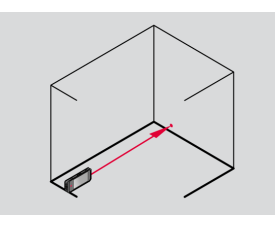

4. Premir o botão **Laser**, (ver [Componentes do instrumento](#page-4-0)).

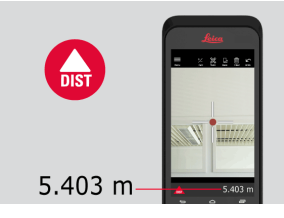

☞ A distância medida é apresentada no fundo do ecrã.

<span id="page-28-0"></span>5. Selecionar **Calc** (Calcular) e depois selecionar **Add** (Adicionar) ou **Subtract** (Subtrair). Fazer outra medição de distância para adicionar/subtrair ao/do valor anterior.

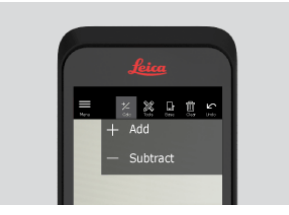

6. Selecionar **Tools** (Ferramentas) para escolher entre diversas medições (**Distance**, Smart Horizontal, [Área](#page-29-0) e [Volume](#page-30-0)) exportar a medição para um documento PDF.

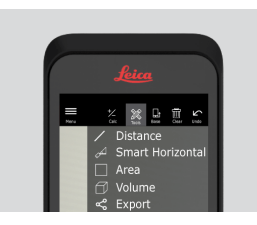

7. Selecionar **Export** (Exportar) e selecionar a medição a ser impressa num documento PDF.

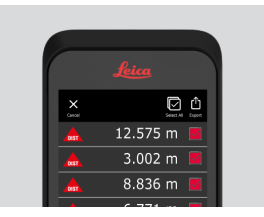

8. Deslizar da direita para a esquerda para apagar uma medição, ou selecionar **Clear** (Eliminar) para apagar todas as medições da lista de medições.

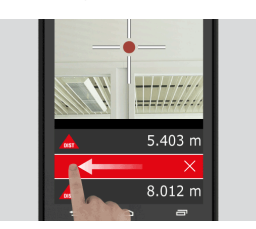

**11.2 Smart Horizontal**

**Smart Horizontal**

1. Selecionar **Smart Horizontal** em **Tools** (Ferramentas).

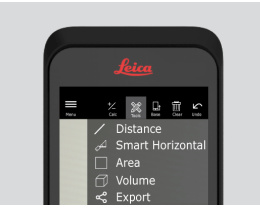

☞ Ajustar a referência de medição conforme necessário.

<span id="page-29-0"></span>2. Apontar o laser ativo para o alvo. Fazer a medição com o botão **Laser**.

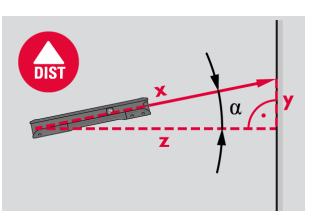

3. São calculadas as distâncias vertical e horizontal.

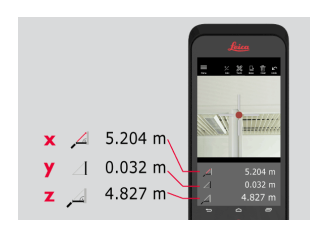

## **11.3 A captar**

**A captar**

1. Premir o botão **Laser** durante dois segundos para ativar o modo **Tracking** (A captar).

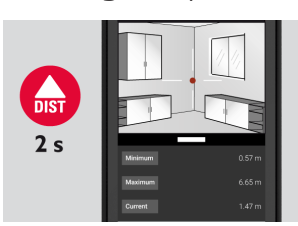

2. Premir novamente o botão **Laser** para terminar a medição.

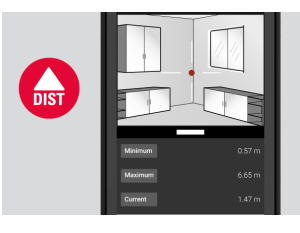

## **11.4 Área**

**Área**

1. Selecionar **Area** (Área) em **Tools** (Ferramentas).

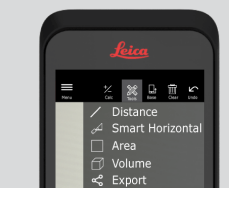

☞ Ajustar a referência de medição conforme necessário.

<span id="page-30-0"></span>2. Medir duas distâncias (comprimento e largura) com o botão **Laser**.

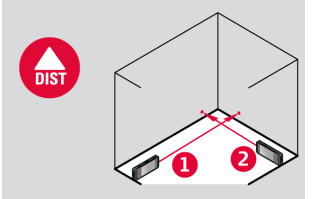

3. O perímetro e a área são calculados automaticamente.

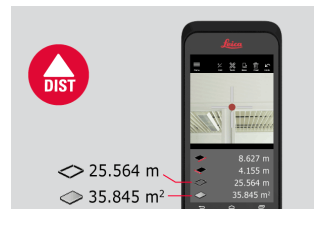

## **11.5 Volume**

**Volume**

1. Selecionar **Volume** em **Tools** (Ferramentas).

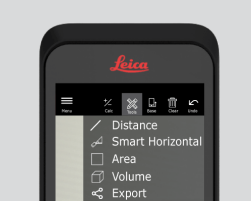

- ☞ Ajustar a referência de medição conforme necessário.
- 2. Medir três distâncias (comprimento, largura e pé-direito) com o botão **Laser**.

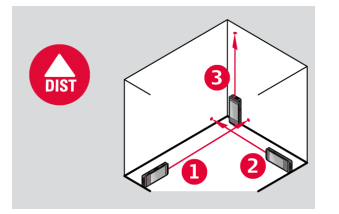

3. A área, a área da parede, o perímetro e o volume são calculados automaticamente.

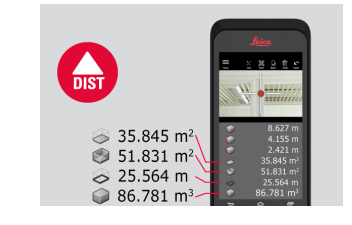

## <span id="page-31-0"></span>12 **Sketch & Document (Opcional) 12.1 Import Plan (Opcional)** 1. Selecione a função **Import Plan** do menu **Sketch & Document**. **Import Plan (opcional)**

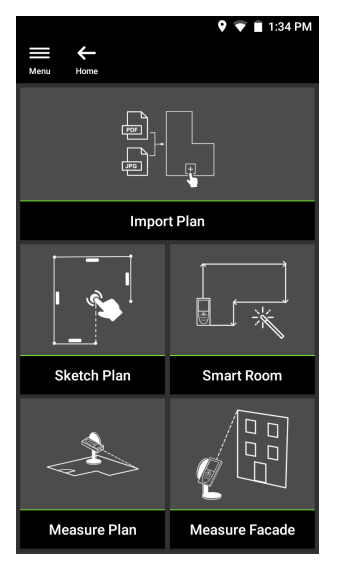

- 2. Selecionar uma das opções seguintes:
	- **Camera** (Câmara): para tirar uma fotografia com a câmara.
	- **Gallery** (Galeria): para importar uma imagem da galeria.
	- **PDF:** para importar um ficheiro PDF.

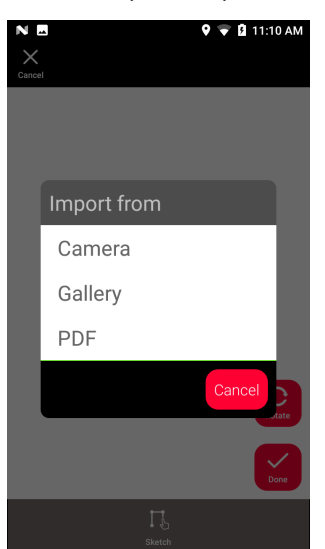

3. Utilizar a função **Rotate** (Rodar) para alterar a orientação da imagem. Tocar em **Done** (Feito) para confirmar.

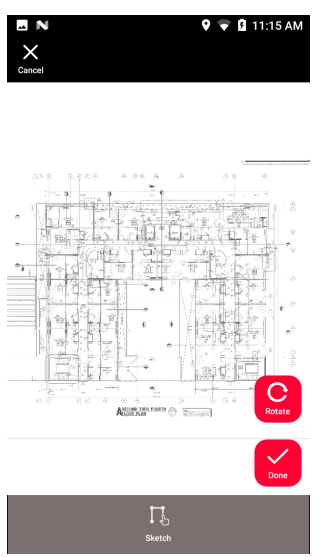

4. O modo **Document** (Documento) é automaticamente ativado. Tocar em **Place** (Lugar) e tocar no ecrã para inserir um novo lugar.

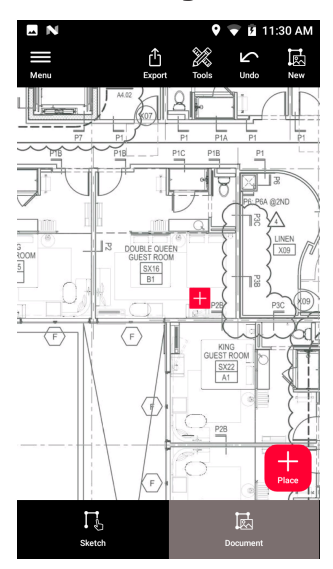

rs Para adicionar imagens 3D ao lugar, selecione o lugar (consultar [Sketch Plan \(Opcional\)](#page-34-0)).

5. Mudar para o modo **Sketch**. Tocar em **Line** (Linha) e desenhar, arrastando ou tocando no ecrã. Tocar novamente em **Line** (Linha) para terminar a linha.

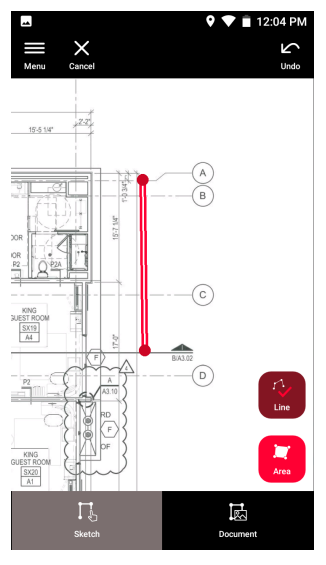

- ☞ A linha é automaticamente terminada quando é ligada com o ponto inicial.
- 6. Tocar em **Area** (Área) e desenhar, arrastando ou tocando no ecrã. Para criar uma área, tocar pelo menos em três pontos no ecrã. Tocar novamente em **Area** (Área) para terminar a definição da área desejada.

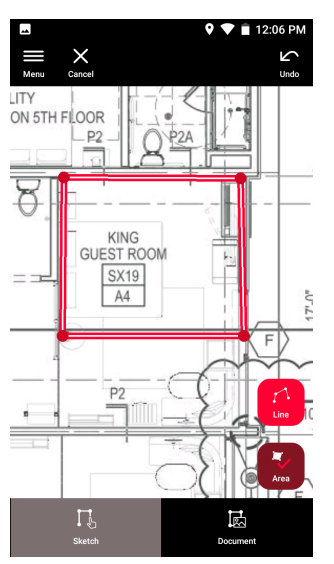

<span id="page-34-0"></span>7. Selecionar uma linha e premir **Laser** para medir o seu comprimento. Em alternativa, selecionar uma linha e premir **Enter** para adicionar o comprimento.

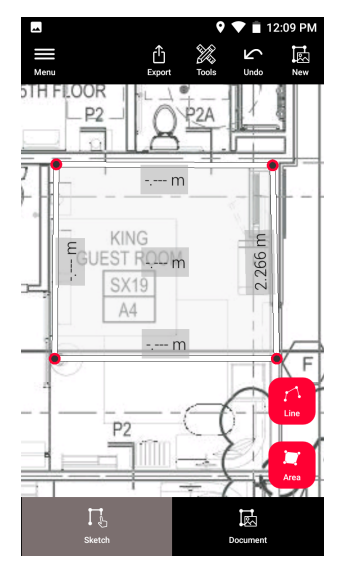

## **12.2 Sketch Plan (Opcional)**

**Sketch Plan (opcional)**

1. Selecionar a função **Sketch Plan** do menu **Sketch & Document**.

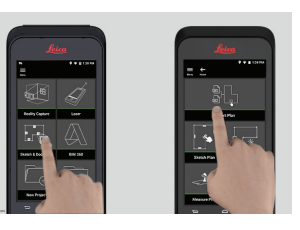

2. Selecionar o botão **Line** (Linha) e desenhar, arrastando ou tocando no ecrã. Premir novamente o botão para terminar a linha.

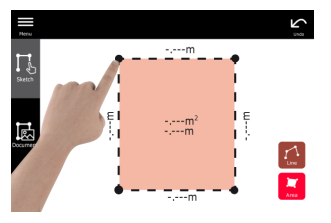

- ☞ A linha é automaticamente terminada quando é ligada com o ponto inicial.
- 3. Selecionar o botão **Area** (Área) e desenhar, arrastando ou tocando no ecrã. Para criar uma área, tocar pelo menos em três pontos no ecrã. Tocar novamente no botão **Area** (Área) para terminar a definição da área desejada.

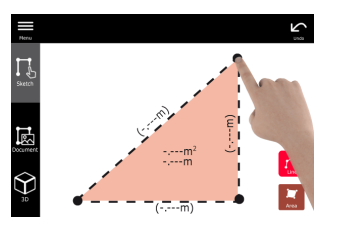

4. Selecionar uma linha e premir **Laser** para medir o seu comprimento.

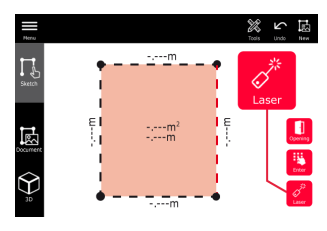

5. O sketch é automaticamente desenhado à escala. Os valores calculados são apresentados entre parênteses. As áreas e os perímetros são automaticamente impressos no sketch.

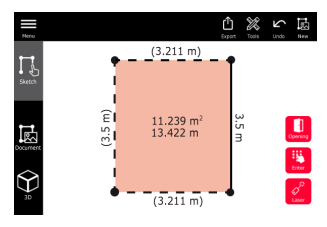

6. Em alternativa, selecionar uma linha e premir **Enter** para adicionar o comprimento.

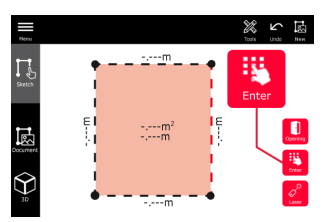

7. Selecionar uma linha e premir **Opening** (Estrutura) para adicionar estruturas (portas ou janelas).

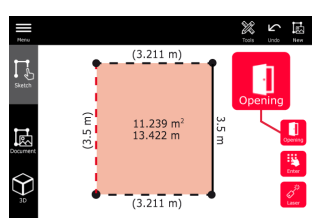

8. Arrastar a estrutura para a mover ou selecionar a distância a partir de uma parede e efetuar a medição.

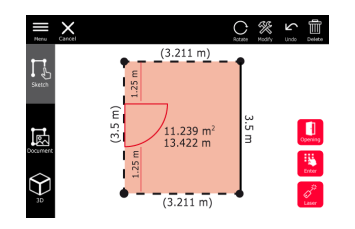

9. Selecionar a estrutura desenhada e premir **Modify** (Modificar) para mudar o tipo e introduzir depois a largura e o pé-direito. Use o botão **Rotate** (Rodar) para mudar a orientação da estrutura.

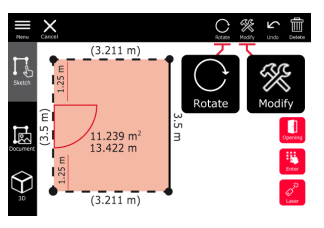

10. Mudar para o modo **3D**.

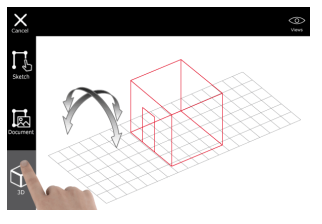

- ☞ Pode ser introduzido o pé-direito.
- 11. Mudar para **Document** (Documento). É automaticamente atribuído um lugar a cada linha. Para mover um lugar, fazer o seu arrastamento. Prima o botão **Place** (Lugar) e toque no ecrã para adicionar um novo lugar.

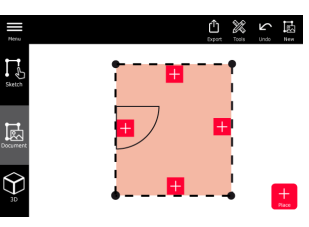

12. Selecionar um lugar vazio, para adicionar uma imagem 3D.

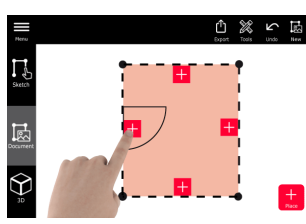

- ☞ É possível captar uma nova foto ou procurar fotos existentes. Uma imagem em planta pode armazenar até 500 imagens 3D.
- 13. Selecionar um lugar, para analisar as imagens 3D. Premir a pré-visualização da imagem para a abrir e adicionar mais medições.

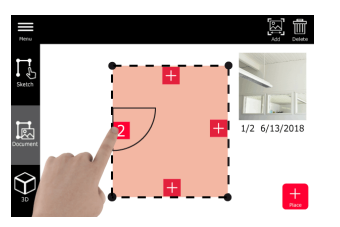

<span id="page-37-0"></span>14. Selecionar um lugar para **Delete** (Apagar) ou **Add** (Adicionar) uma imagem 3D. O contador do lugar é atualizado.

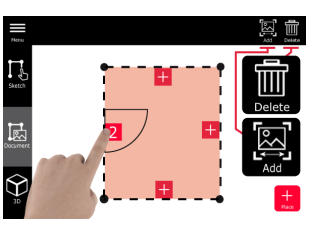

15. Para apagar um lugar, premir durante 2 segundos e premir depois **Delete** (Apagar). São apagadas todas as imagens 3D.

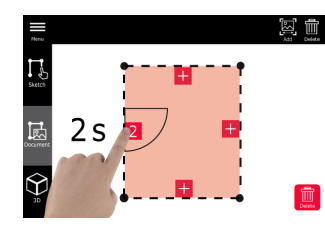

## **12.3 Smart Room (Opcional)**

**Smart Room (opcional)**

1. Selecionar a função **Smart Room** do menu **Sketch & Document**.

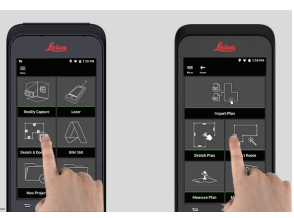

- 2. Ajustar a referência de medição:
	- **Back** (Trás): A distância é medida a partir da face inferior do instrumento (predefinição).
	- **Front** (Frente): A distância é medida a partir da face superior do instrumento.
	- **Corner adaptor** (Adaptador de canto): A distância é medida a partir do adaptador de canto (opcional).

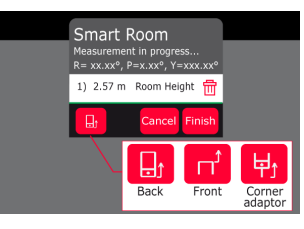

3. Durante a medição, manter o ecrã virado para dentro.

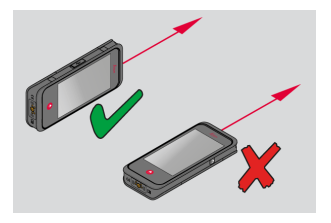

4. Medir a divisão para a direita/esquerda com o botão **Laser**. Cada **Smart Room** suporta até 20 medições.

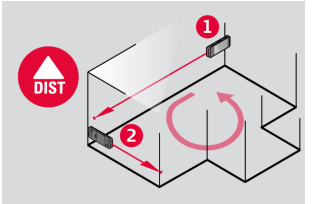

5. Se necessário, podem ser efetuadas medições inversas.

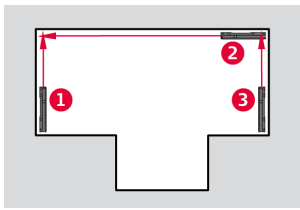

6. O **pé-direito** pode ser medido em qualquer altura.

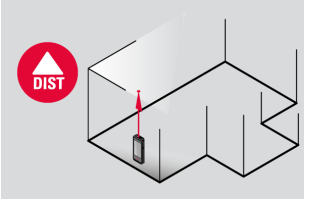

7. São visualizados todos os valores medidos. Após a última medição, premir **Finish** (Terminar).

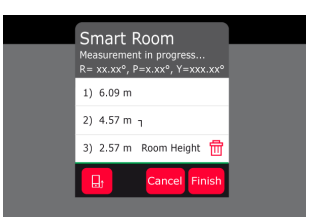

8. A planta pode ser modificada em modo **Sketch**, (ver [Sketch Plan](#page-34-0)  [\(Opcional\)\)](#page-34-0).

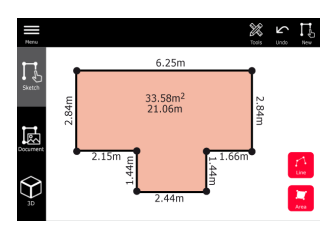

## <span id="page-39-0"></span>**12.4 Measure Plan (Opcional)**

**Measure Plan (opcional)**

1. Ligar o BLK3D ao Leica DST 360 adapter.

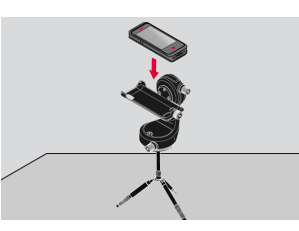

2. Selecionar a função **Measure Plan** do menu **Sketch & Document**.

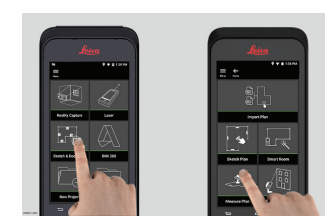

3. Antes de iniciar a medição, nivelar o instrumento. Seguir as instruções indicadas no ecrã.

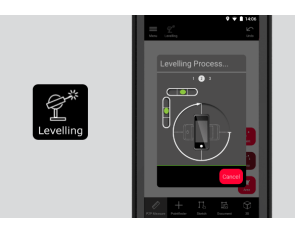

4. Selecionar **Point** (Ponto), **Line** (Linha) ou **Area** (Área) no separador **P2P Measure**.

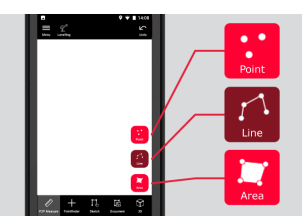

5. Apontar o laser para o alvo e medir com o botão **Measure** (Medir). Os pontos medidos são projetados na planta e automaticamente apresentados no ecrã.

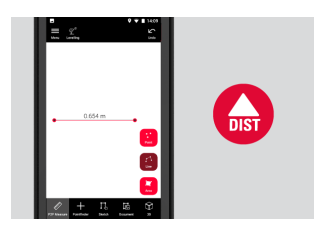

<span id="page-40-0"></span>6. Ativar a função **Pointfinder** (Localizador de pontos) para utilizar a câmara frontal para apontar para o ponto visado e fazer a medição com o botão **Measure** (Medir).

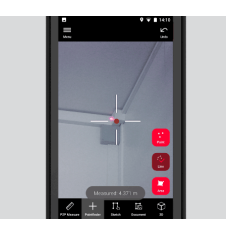

7. A planta pode ser modificada em modo **Sketch**, (ver [Sketch Plan](#page-34-0)  [\(Opcional\)\)](#page-34-0) ou visualizado em 3D.

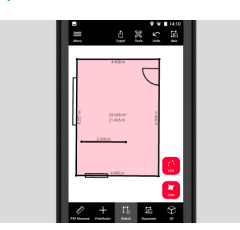

## **12.5 Measure Facade (Opcional)**

**Measure Facade (opcional)**

1. Ligar o BLK3D ao Leica DST 360 adapter.

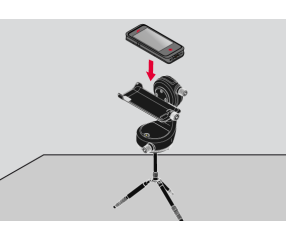

2. Selecionar a função **Measure Facade** do menu **Sketch & Document**.

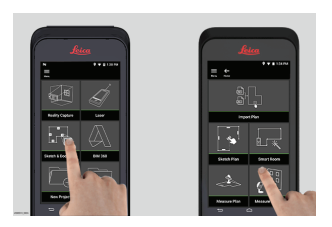

3. Antes de iniciar a medição, nivelar o instrumento. Seguir as instruções indicadas no ecrã.

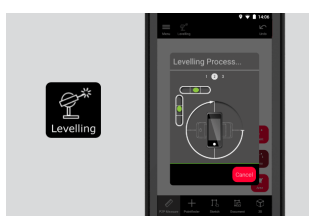

4. Definir o plano da fachada, para criar um plano de projeção. Seguir as instruções indicadas no ecrã.

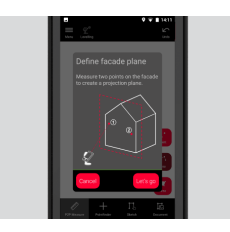

5. Após a definição do plano da fachada, selecionar **Point** (Ponto), **Line** (Linha) ou **Area** (Área) no separador **P2P Measure**.

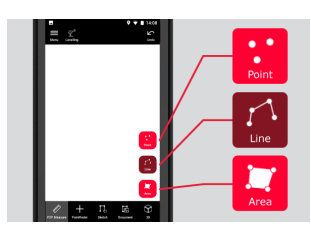

6. Apontar o laser para o alvo e medir com o botão **Measure** (Medir). Os pontos medidos são projetados na planta e automaticamente apresentados no ecrã.

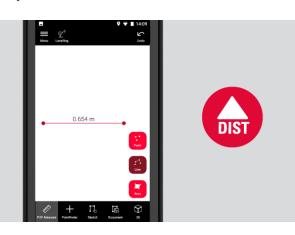

7. Ativar a função **Pointfinder** (Localizador de pontos) para utilizar a câmara frontal para apontar para o ponto visado e fazer a medição com o botão **Measure** (Medir).

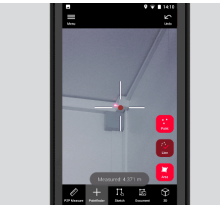

8. A planta pode ser modificada em modo **Sketch**, (ver [Sketch Plan](#page-34-0)  [\(Opcional\)](#page-34-0)).

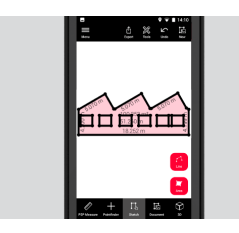

☞ A visualização 3D não está disponível para fachadas.

## <span id="page-42-0"></span>**13 Publisher (Opcional) Vista geral** Selecionar uma imagem 3D e utilizar a função **Publish** (Publicar) para guardar a imagem 3D na nuvem. ☞ É necessária uma ligação à Internet para publicar uma ligação. A imagem 3D publicada pode ser visualizada e medida por qualquer pessoa no **BLK3D Web**. ☞ Quaisquer alterações efetuadas posteriormente na imagem 3D original não são unidas ao ficheiro no serviço cloud. **Fluxo de trabalho** 1. É possível publicar uma imagem 3D através da função Measure (Medir). Selecionar **Share** (Partilhar) e depois selecionar **Publish** (Publicar). **Publisher (opcional)**

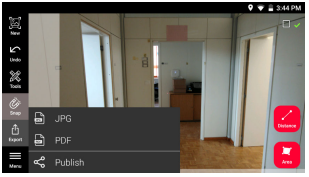

2. É possível mudar o nome da imagem 3D antes do início do processo de publicação.

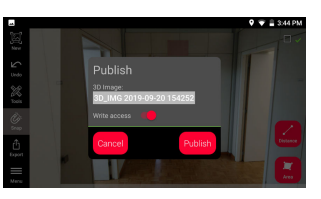

3. A publicação de uma ligação carrega uma imagem 3D para o serviço cloud, onde fica acessível durante 90 dias.

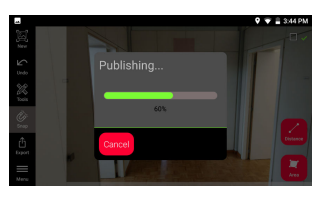

4. É criada uma ligação automaticamente. Para selecionar uma aplicação para partilhar a ligação, toque em **Share** (Partilhar). Esta ligação pode ser utilizada para abrir a imagem 3D no **BLK3D Web**.

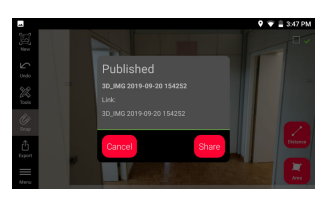

5. Opcionalmente, é possível publicar uma imagem 3D a partir do **Organiser**. Selecionar uma imagem 3D, selecionar **Share** (Partilhar) e depois **Publish** (Publicar).

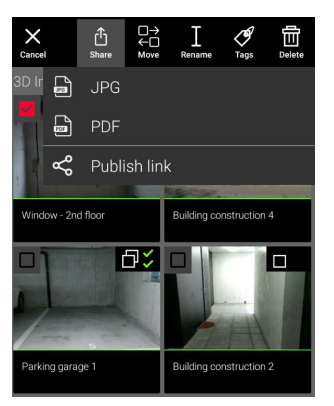

6. Para aceder à lista de ligações publicadas, abra a categoria **Published Links** (Ligações publicadas) no **Organiser**.

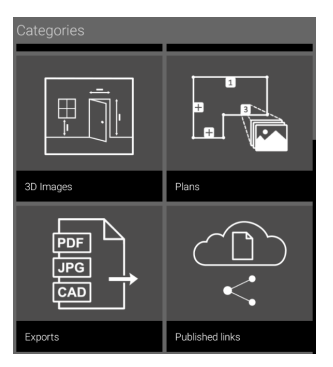

7. Para copiar a ligação publicada, toque no botão **Copy** (Copiar). Para anexar a ligação publicada a um e-mail, toque no botão **Share** (Partilhar).

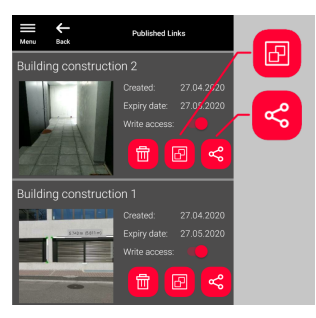

Pode ainda apagar uma ligação e ativar ou desativar o acesso de escrita.

ca Quando uma ligação é apagada, a imagem 3D é removida do serviço cloud e deixa de poder ser aberta no **BLK3D Web**.

## <span id="page-44-0"></span>**14 Organiser**

**Organiser**

1. Selecione a função **Organiser**.

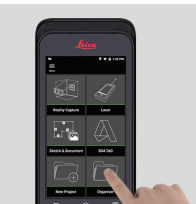

- 2. Todos os planos e imagens 3D são armazenados em cinco categorias:
	- 1. **All** (Todos).
	- 2. **Projects** (Projetos).
	- 3. **3D Images** (Imagens 3D).
	- 4. **Plans** (Planos).
	- 5. **Exports** (Exportações).

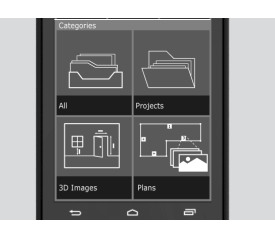

3. Abrir a categoria **All** (Todos).

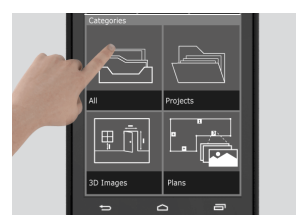

- Todas as imagens em planta, 3D e os projetos estão armazenados.
- 4. Utilizar a opção **Select** (Selecionar) para selecionar um objeto. Estão disponíveis diferentes ações: **Export** (Exportar), **Move** (Mover), **Rename** (Mudar nome), **Tag** (Rótulo) e **Delete** (Apagar).

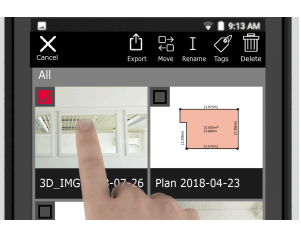

5. Abrir a categoria **Projects** (Projetos) e depois selecionar o botão **Project** (Projeto) para criar uma pasta para um novo projeto.

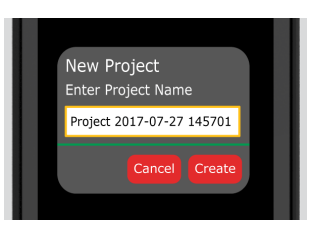

- As Imagens em Planta e as Imagens 3D podem ser movidas para Pastas de Projeto.
- 6. Abrir a categoria **3D Images** (Imagens 3D). Premir o botão **RC** para mudar para [Reality Capture](#page-21-0) e captar mais imagens 3D.

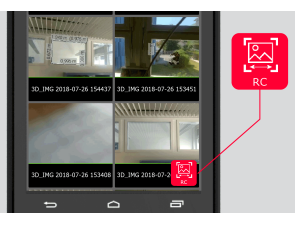

- São armazenadas todas as imagens 3D de Reality Capture.
- 7. Abrir a categoria **Plans** (Planos).

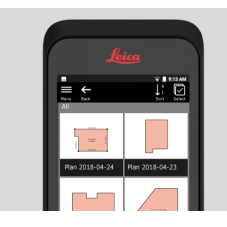

- Todos os planos, incluindo os planos com imagens 3D anexadas, estão armazenados nesta categoria.
- 8. Premir o botão **S&D** para adicionar um novo plano.
- 9. Abrir a categoria **Exports** (Exportações).
- Todos os ficheiros exportados nos formatos PDF, JPG e CAD são armazenados.

<span id="page-46-0"></span>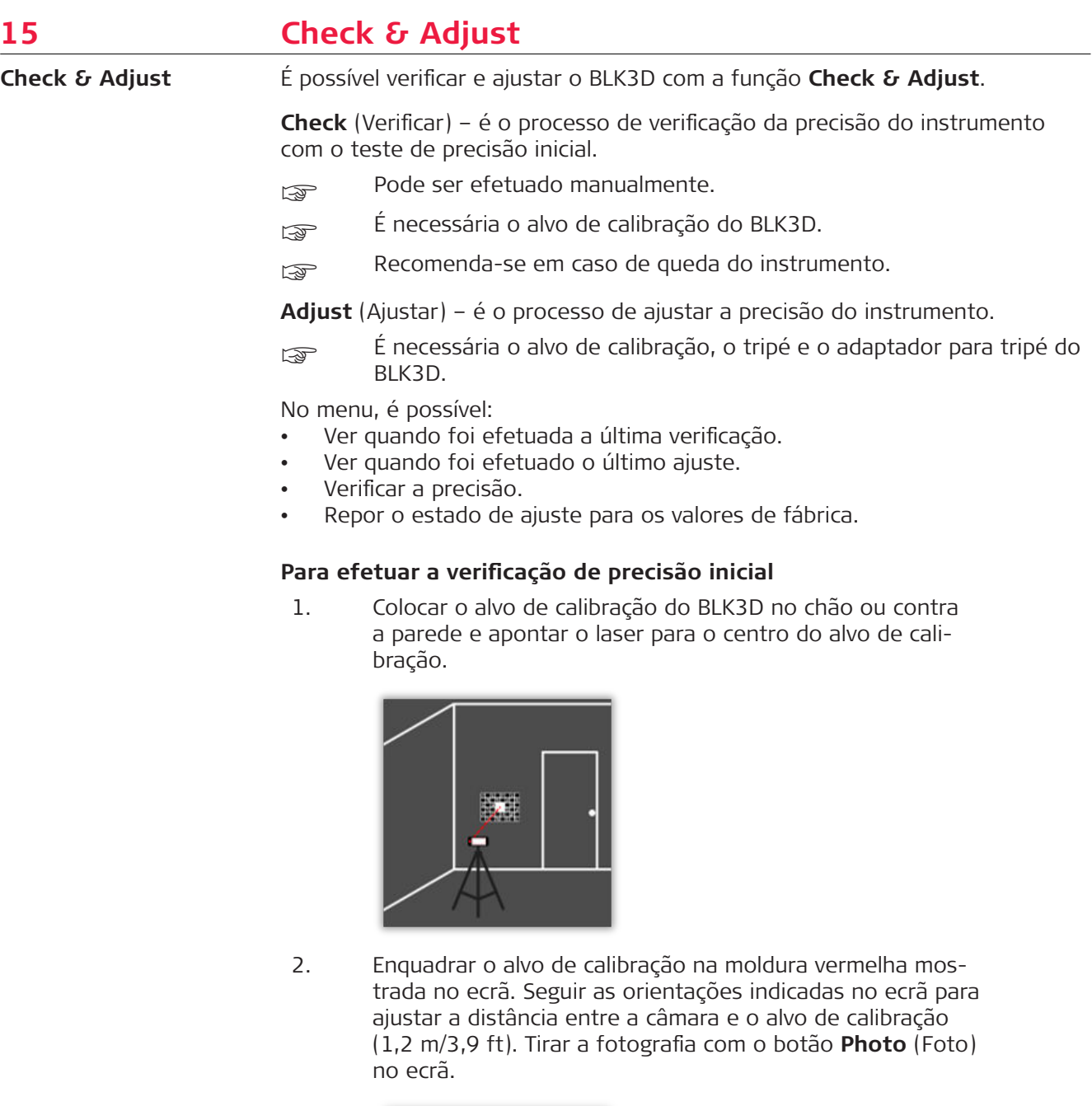

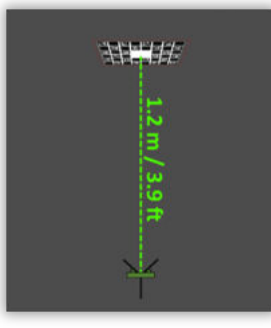

3. Após a conclusão da verificação, o utilizador obtém as informações:

O instrumento está calibrado. Não é necessário ajustar. Selecionar **Done** (Feito) para terminar.

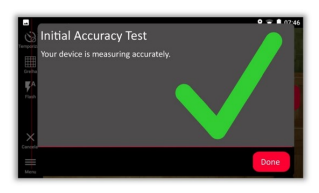

A verificação falhou. O instrumento não está calibrado. Selecionar **Calibrate** (Calibrar) para iniciar o processo de ajuste. Selecionar **Later** (Mais tarde) para adiar.

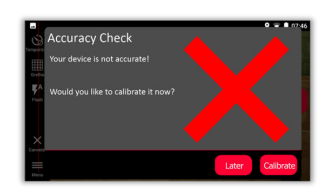

## **Para efetuar o ajuste**

1. Montar o BLK3D na horizontal no tripé.

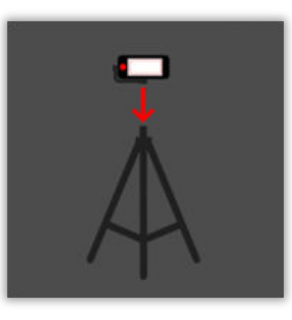

- ca O ajuste não é possível sem o tripé.
- 2. Colocar ou pendurar o alvo de calibração na parede.

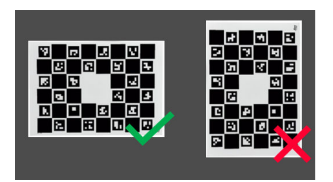

3. Utilizar o laser para ajustar a altura do tripé ao centro do alvo de calibração.

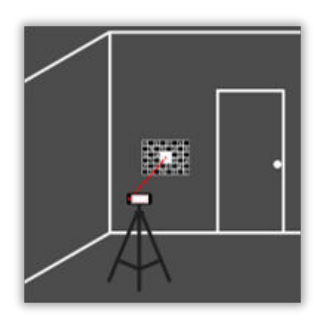

- 4. O processo de ajuste é efetuado de acordo com os passos seguintes:
	- 1. Ajustar a distância entre a câmara e o alvo de calibração.
	- 2. Mover para a direita ou para a esquerda seguindo as instruções indicadas no ecrã.
	- 3. Enquadrar o alvo de calibração na moldura vermelha mostrada no ecrã.
	- 4. Tirar a fotografia utilizando a opção de Laser/Captura de fotos no ecrã.
	- 5. Seguir as instruções indicadas no ecrã para concluir o procedimento.

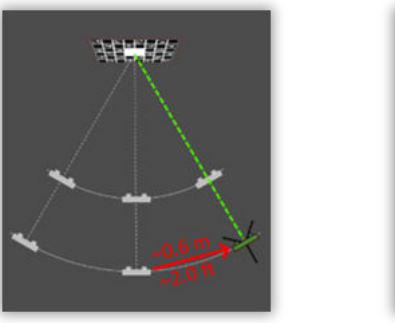

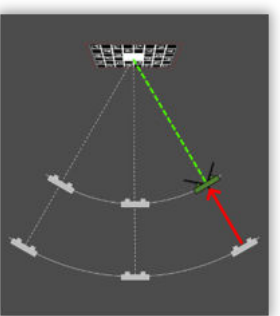

5. Após a conclusão do processo de ajuste, o utilizador obtém as informações:

O instrumento está calibrado. Selecionar **OK** para terminar.

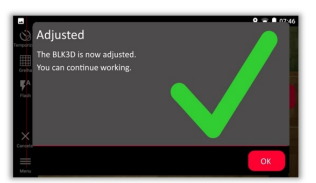

O ajuste falhou. O instrumento não está calibrado. Selecionar **Calibrate** (Calibrar) para reiniciar o processo de ajuste. Selecionar **Later** (Mais tarde) para adiar.

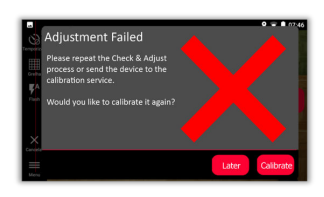

<span id="page-49-0"></span>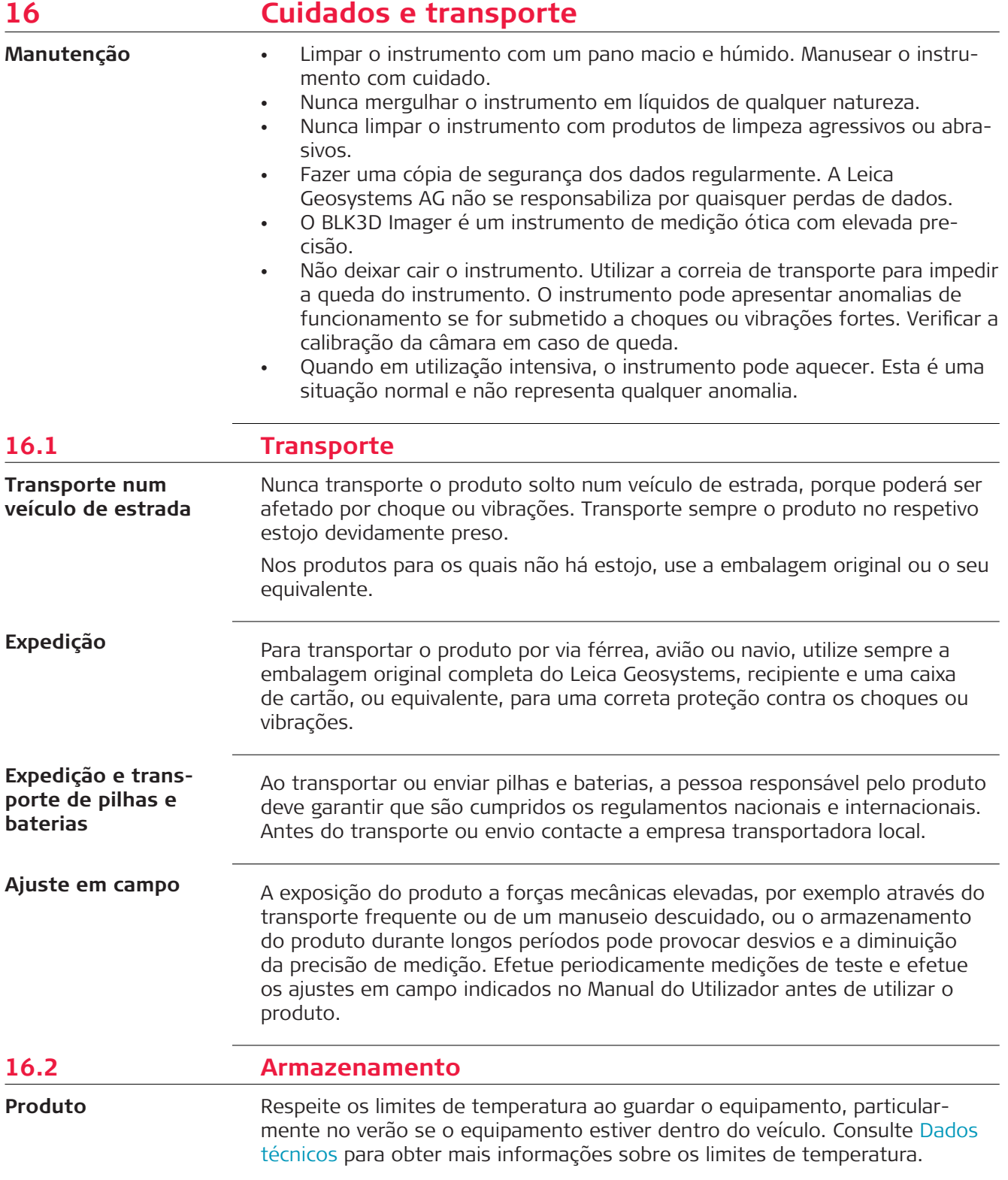

<span id="page-50-0"></span>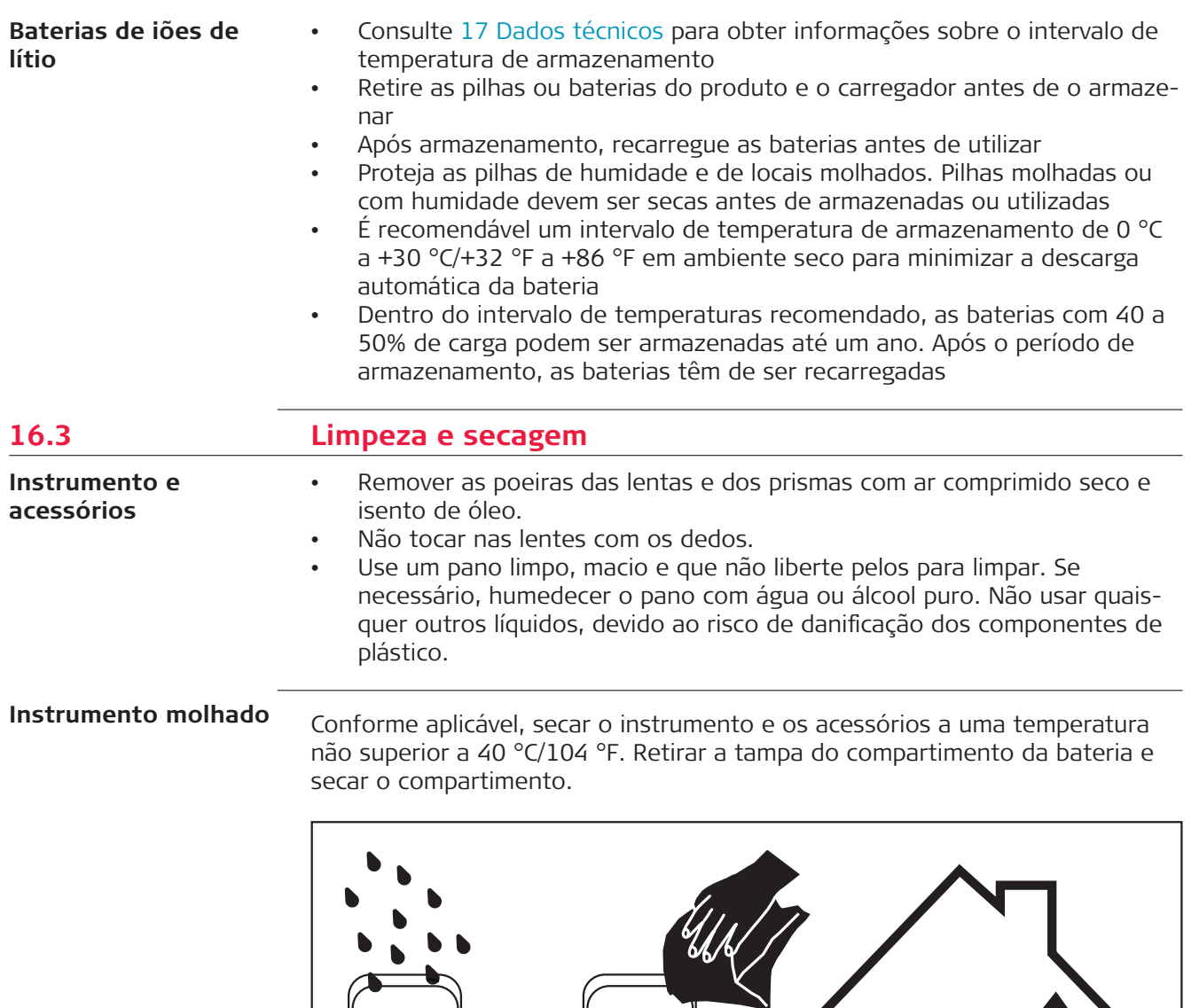

**Cabos e conectores**

 $\overline{\bullet}$ 

Mantenha os conectores limpos e secos. Sopre as poeiras alojadas nos conectores dos cabos de ligação.

 $\overline{\bullet}$ 

<span id="page-51-0"></span>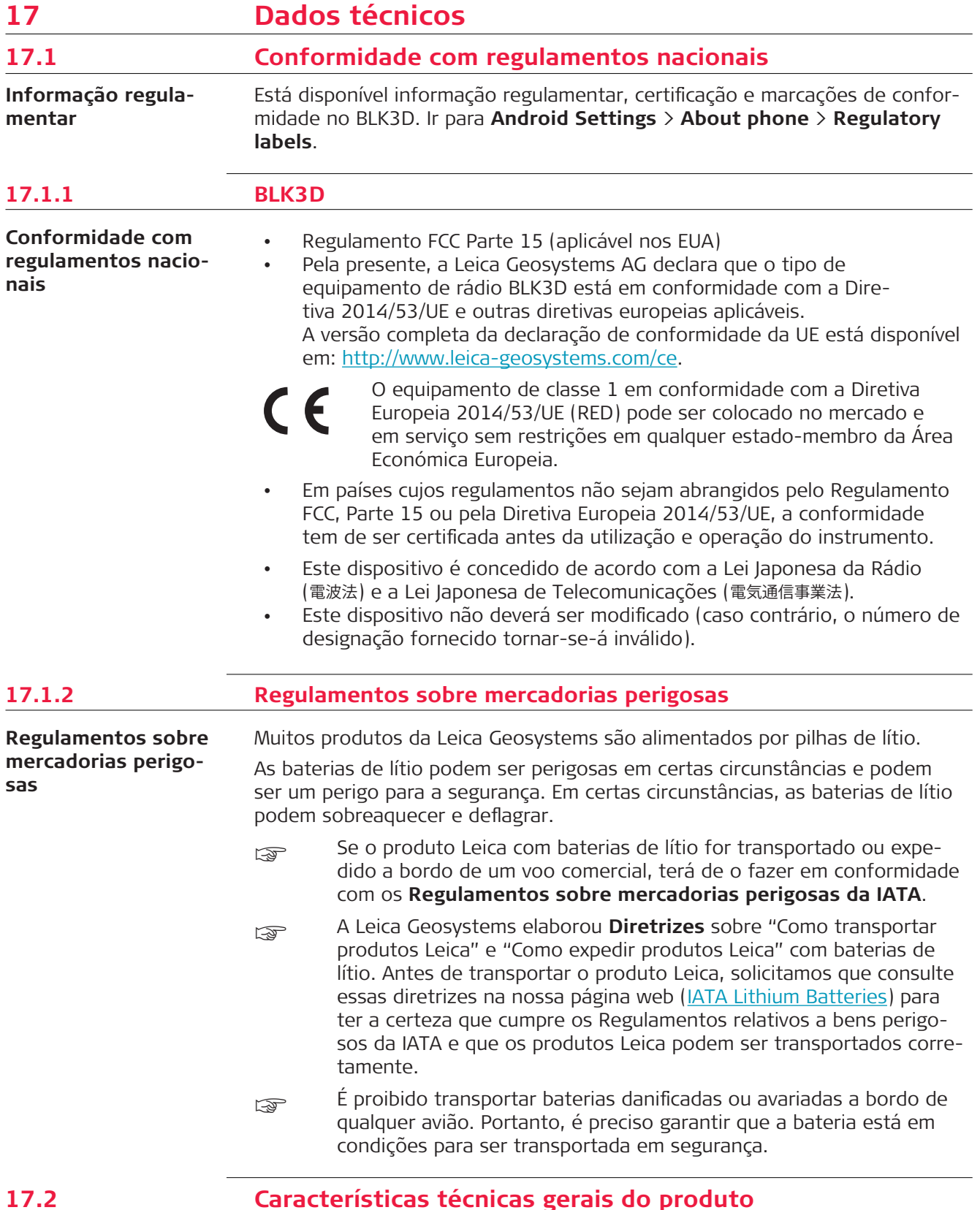

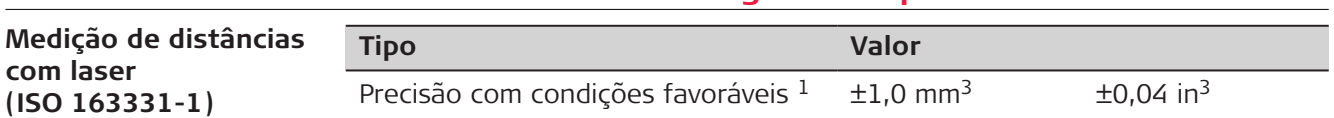

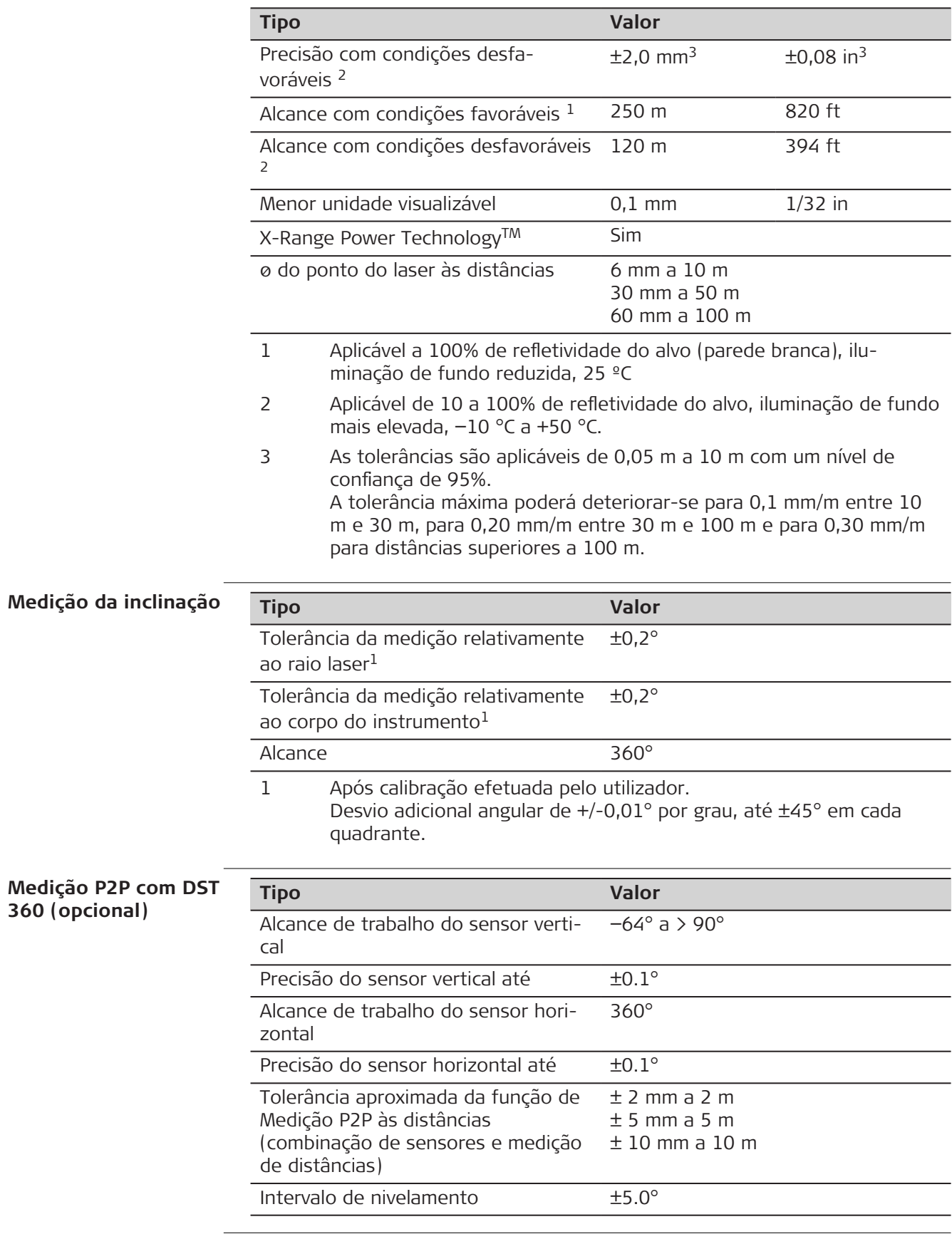

## **Generalidades**

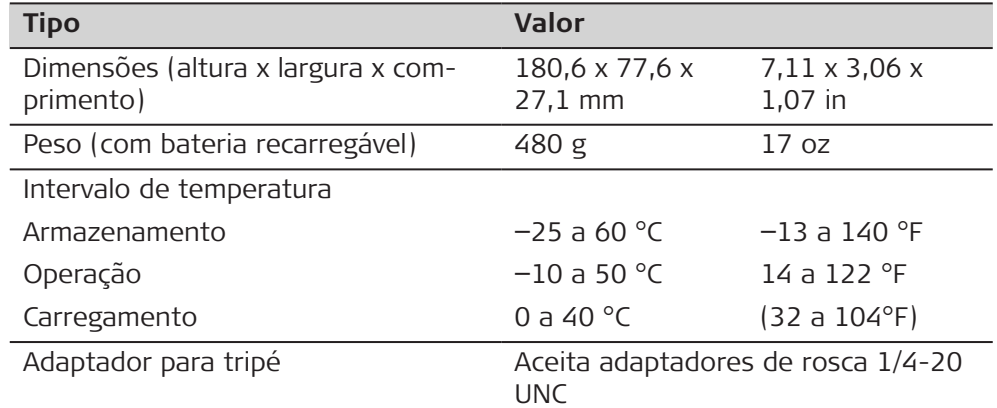

## **Tecnologia**

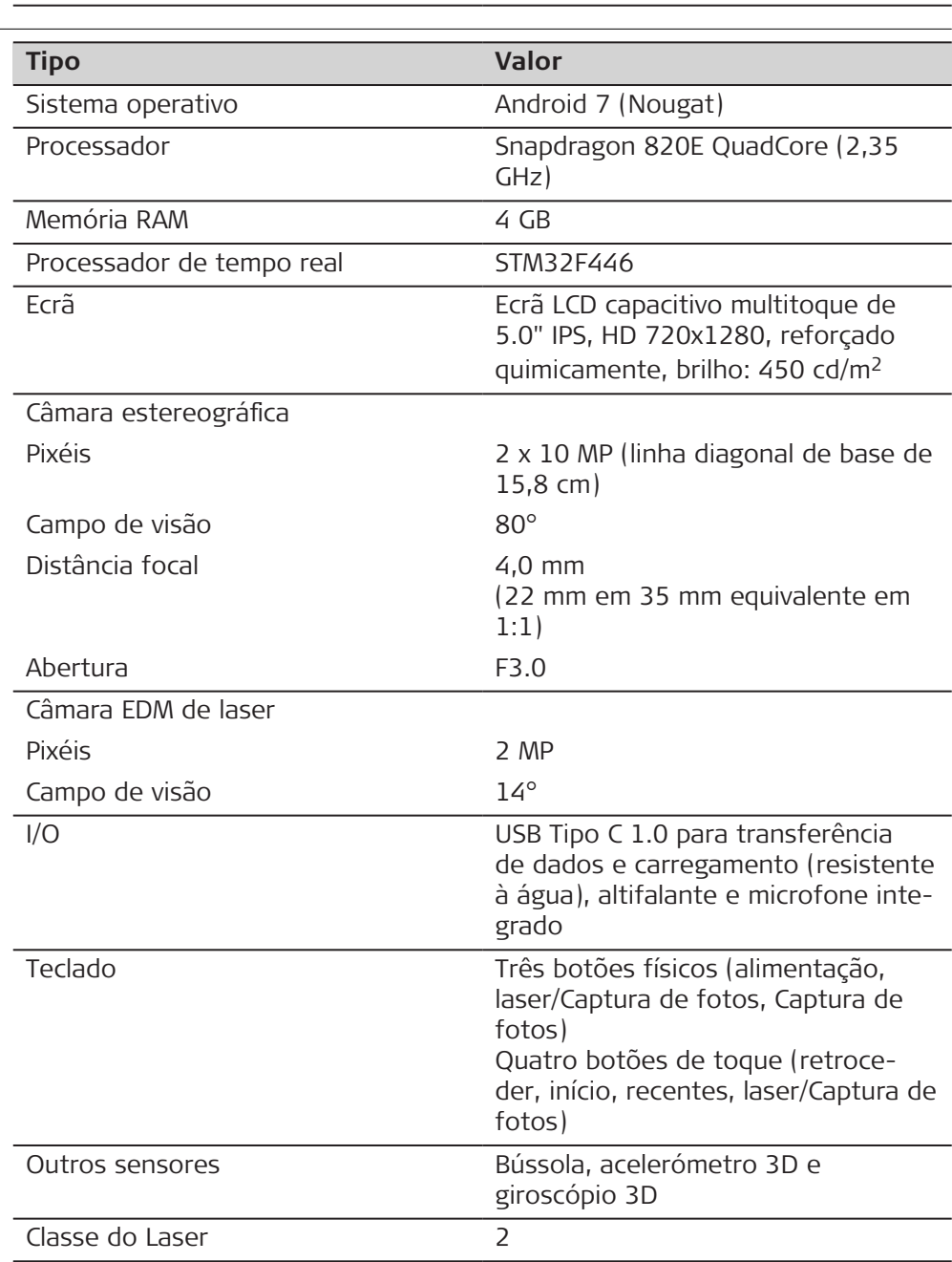

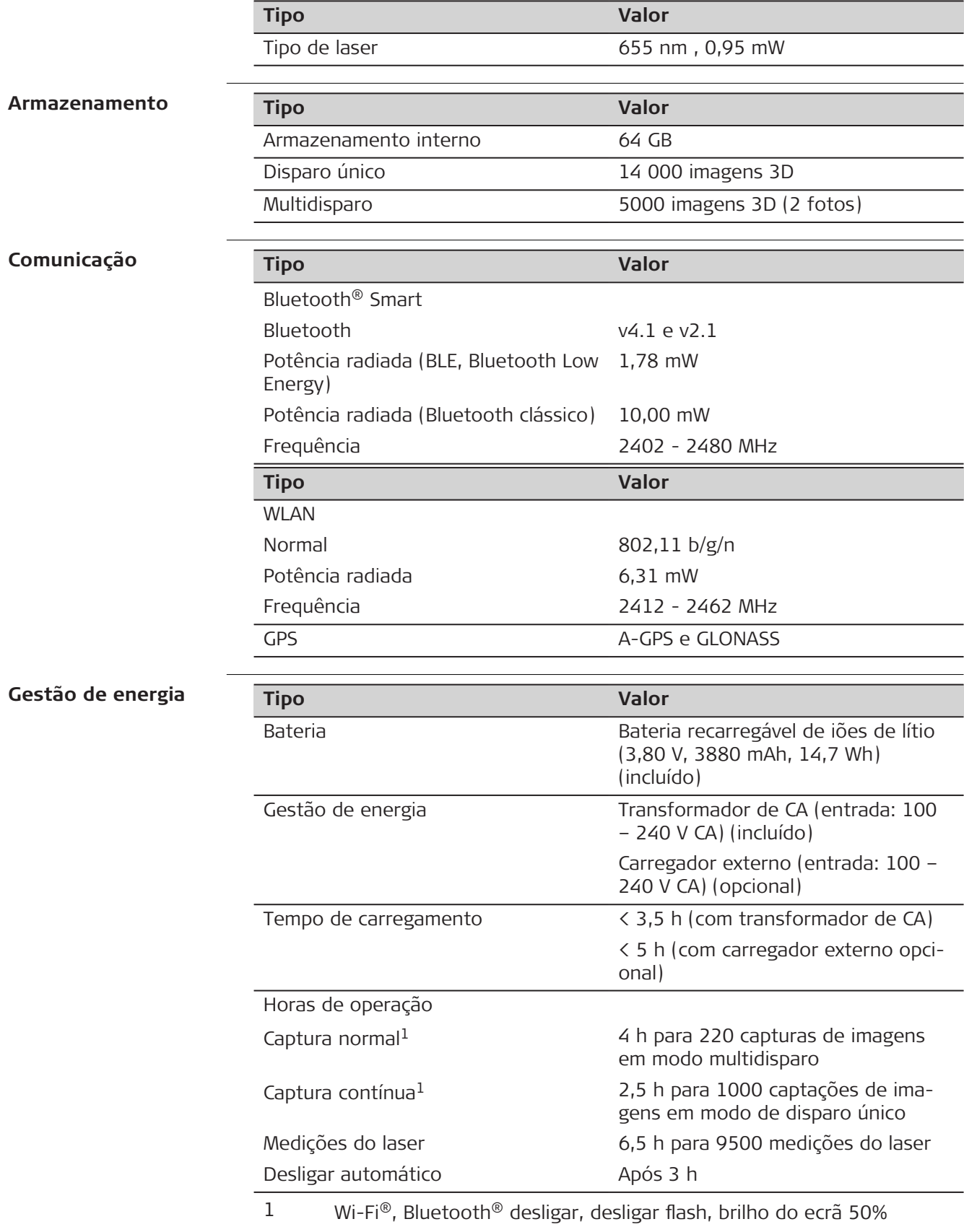

<span id="page-55-0"></span>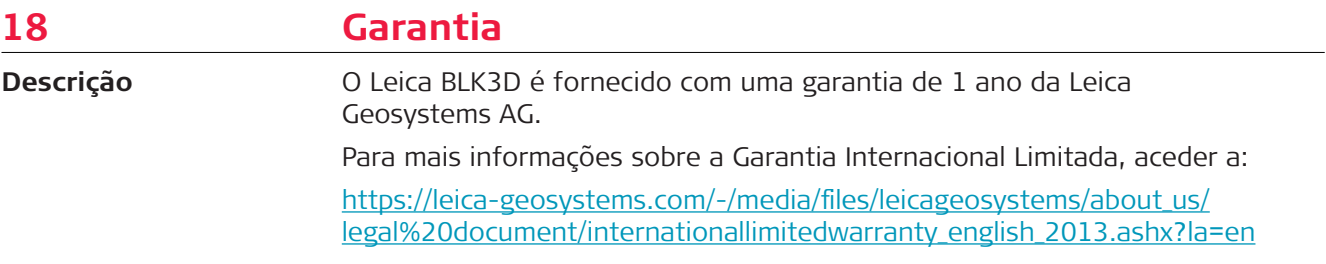

<span id="page-56-0"></span>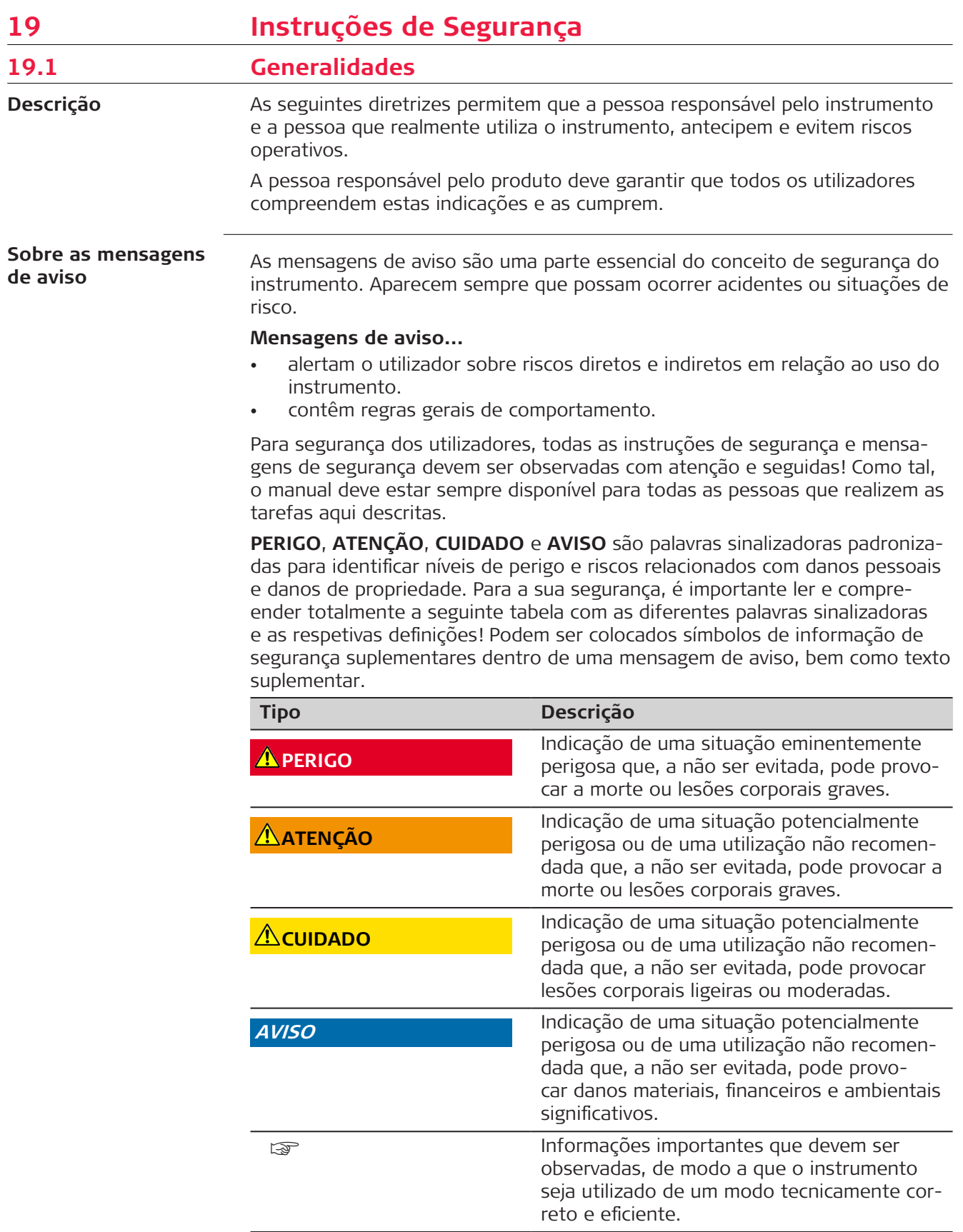

<span id="page-57-0"></span>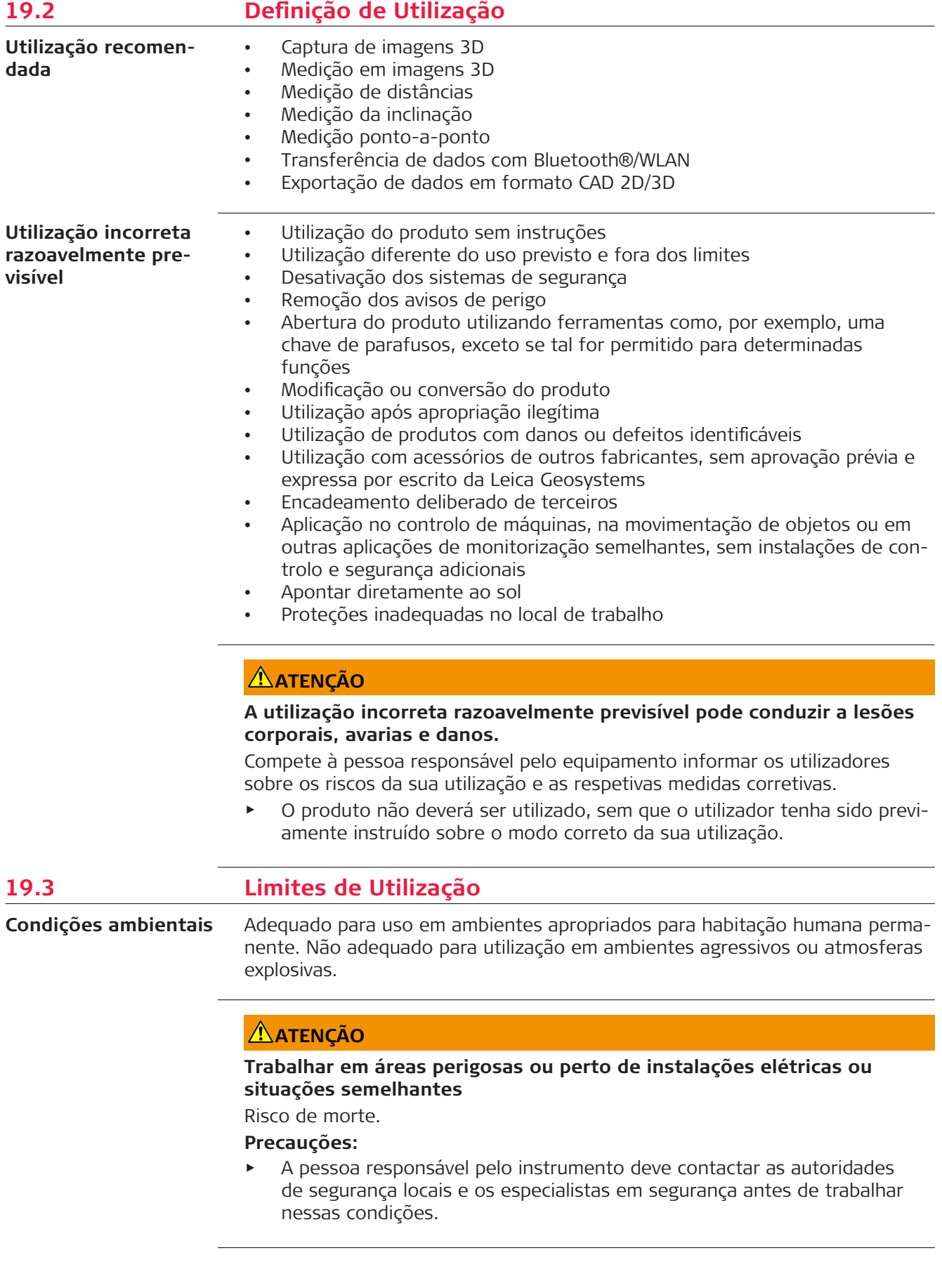

<span id="page-58-0"></span>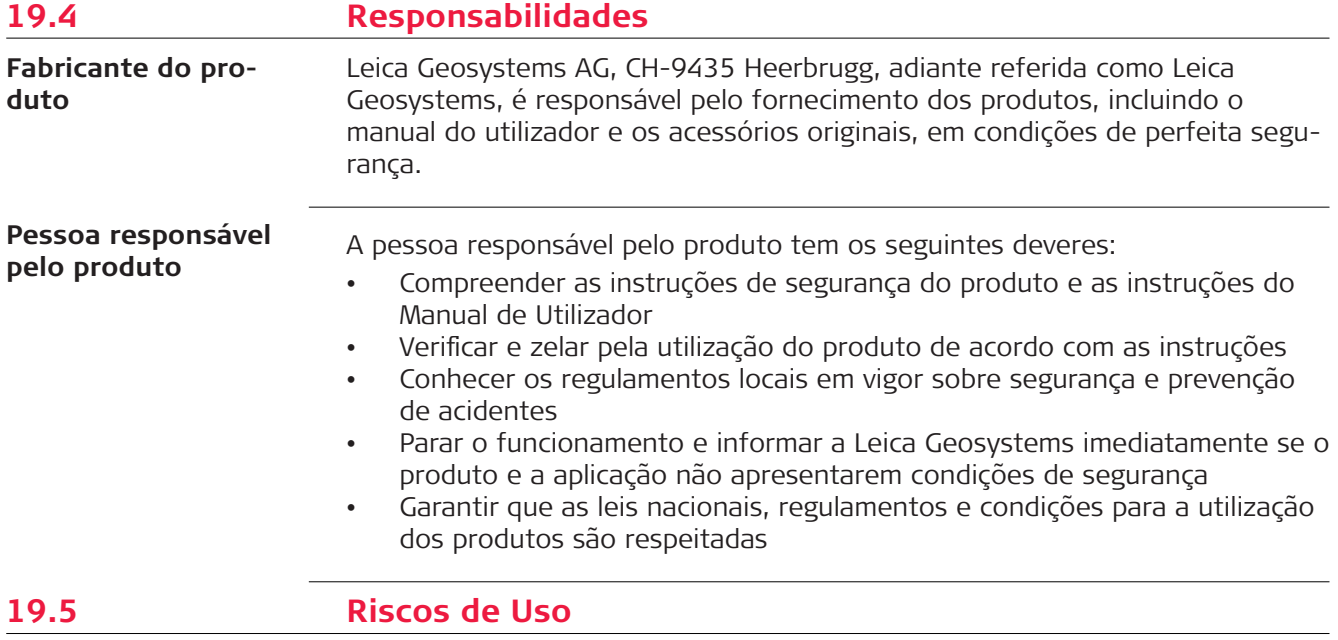

## **AVISO**

## **Queda, utilização indevida, modificação, armazenamento do instrumento durante longos períodos ou transporte do produto**

Esteja atento a erros nos resultados das medições.

#### **Precauções:**

▶ Efetue medições de teste e ajustamentos de campo periodicamente, conforme indicado no Manual do Utilizador, especialmente depois de o instrumento ter sido sujeito a utilização fora do normal, bem como antes e depois de medições muito importantes.

☞

Recomendamos a utilização da função **Check & Adjust** e o alvo de calibração do BLK3D para verificar a precisão.

## **ATENÇÃO**

## **Influências mecânicas inapropriadas nas baterias**

Durante o transporte, envio ou reciclagem das baterias é possível que influências mecânicas inadequadas constituam perigo de incêndio.

## **Precauções:**

- ▶ Antes do envio do produto ou da sua reciclagem, descarregue as baterias ligando o produto até que estas fiquem gastas.
- ▶ Ao transportar ou enviar baterias, a pessoa responsável pelo produto deve garantir que são cumpridos os regulamentos nacionais e internacionais.
- Antes do transporte ou envio contacte a empresa transportadora local.

## $\bigwedge$ ATENCÃO

#### **Exposição das baterias a uma tensão mecânica elevada, a altas temperaturas ambiente ou à imersão em fluidos**

Tal pode provocar fugas, incêndio ou explosão das baterias.

#### **Precauções:**

Proteja as baterias de influências mecânicas e temperaturas ambiente elevadas. Não deixe cair as baterias nem as mergulhe em líquidos.

## **ATENÇÃO**

### **Curto-circuito dos terminais da bateria**

Se os terminais da bateria estiverem em curto-circuito, por ex.: ao entrar em contacto com peças de joalharia, chaves, película metalizada ou outros metais, a bateria pode sobreaquecer e provocar ferimentos ou incêndio, por exemplo, ao ser guardada ou transportada dentro de bolsos.

#### **Precauções:**

▶ Garanta que os terminais da bateria não entram em contacto com objetos metálicos/condutores.

## **ATENÇÃO**

### **Eliminação incorreta do produto**

Se o produto for eliminado indevidamente, pode ocorrer o seguinte:

- Se forem queimados componentes de polímero, produzem-se gases tóxicos que poderão ser nocivos para a saúde.
- Se as baterias estiverem danificadas ou se forem sujeitas a um aquecimento excessivo, poderão explodir e provocar intoxicação, queimaduras, corrosão ou contaminação ambiental.
- A eliminação irresponsável do produto pode permitir a sua utilização não autorizada em contravenção aos regulamentos aplicáveis, expondo terceiros ao risco de lesões corporais graves e resultando na contaminação do ambiente.

### **Precauções:**

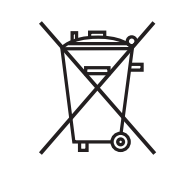

O produto não deve ser eliminado juntamente com lixo doméstico.

Recicle o produto de forma apropriada de acordo com os regulamentos nacionais em vigor no seu país.

Evite sempre o acesso ao produto por pessoal não autorizado.

## **ATENÇÃO**

## **Equipamento reparado de forma inadequada**

A falta de conhecimentos para efetuar reparações pode originar ferimentos no utilizador e a destruição do equipamento.

#### **Precauções:**

Estes produtos só podem ser reparados em centros de assistência autorizados Leica Geosystems.

Alterações ou modificações não aprovadas expressamente pela Leica Geosystems poderão violar a autoridade do utilizador para usar o equipamento.

## **CUIDADO**

Para carregar as pilhas, utilizar apenas carregadores recomendados pelo fabricante.

<span id="page-60-0"></span>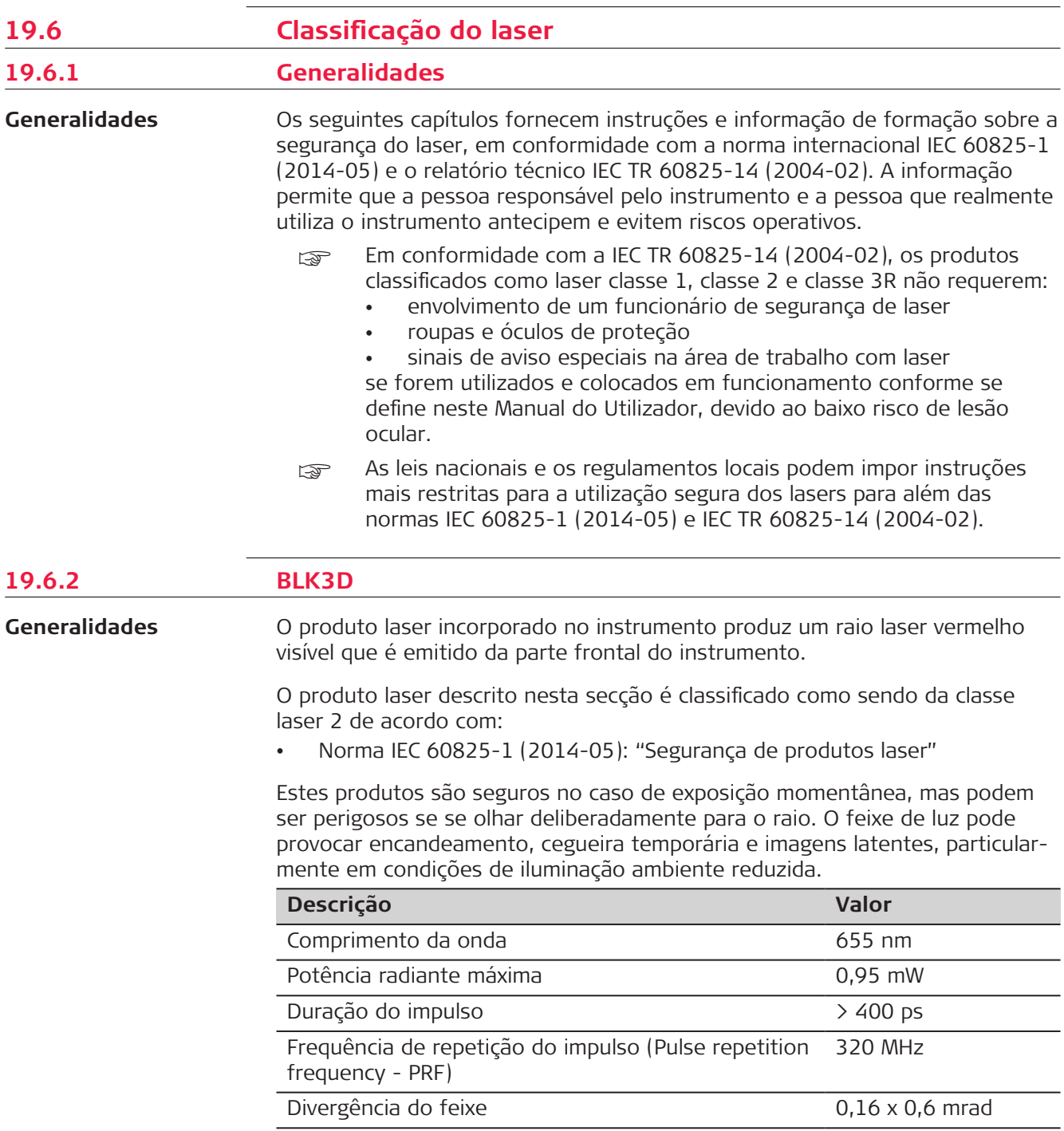

## <span id="page-61-0"></span>**CUIDADO**

## **Produto Laser Classe 2**

Numa perspetiva de segurança, os produtos laser da classe 2 não são garantidamente seguros para os olhos.

## **Precauções:**

- Evitar olhar diretamente para o feixe ou vê-lo através de instrumentos óticos.
- ▶ Evitar apontar o feixe para outras pessoas ou animais.

## **Etiquetagem**

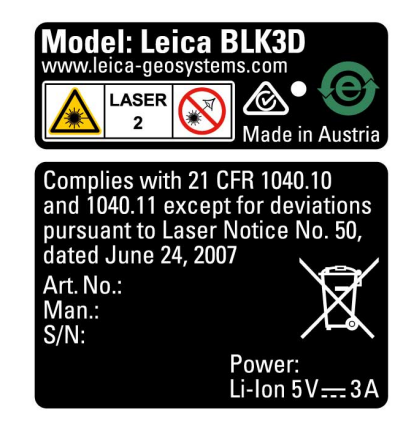

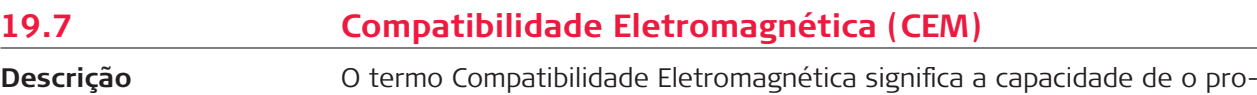

duto funcionar facilmente num ambiente onde a radiação eletromagnética e as descargas eletrostáticas estão presentes e sem causar distúrbios eletromagnéticos a outro equipamento.

## **CUIDADO**

## **Radiação eletromagnética**

A radiação eletromagnética pode causar distúrbios noutro equipamento.

#### **Precauções:**

▶ Apesar de este produto satisfazer integralmente os mais estritos regulamentos e normas em vigor, a Leica Geosystems não pode excluir completamente a possibilidade de interferência em outros equipamentos.

## <span id="page-62-0"></span>**CUIDADO**

**Utilização do produto com acessórios de outros fabricantes. Por exemplo, computadores de campo, computadores pessoais ou outros equipamentos eletrónicos, cabos atípicos ou baterias externas**

Tal pode provocar perturbações em outro equipamento.

#### **Precauções:**

- ▶ Utilize apenas equipamento e acessórios recomendados pela Leica Geosystems.
- ▶ Quando utilizados com este instrumento, outros acessórios devem satisfazer os mais estritos requisitos estipulados pelos regulamentos e normas em vigor.
- ▶ Durante a utilização de computadores, walkie-talkies ou outros equipamentos eletrónicos, tomar em consideração as informações sobre compatibilidade eletromagnética fornecidas pelos respetivos fabricantes.

## **CUIDADO**

### **Radiação eletromagnética intensa. Por exemplo, perto de radiotransmissores, transponders, walkie-talkies ou geradores diesel**

Apesar de este produto satisfazer integralmente os mais estritos regulamentos e normas em vigor, a Leica Geosystems não pode excluir completamente a possibilidade de perturbação da funcionalidade do produto num ambiente eletromagnético semelhante.

#### **Precauções:**

▶ Verificar a possível incorreção dos resultados mediante estas condições.

## **19.8 Norma FCC (aplicável aos EUA)** <sub>ෙ</sub> O parágrafo a cinzento em baixo só é aplicável para produtos sem rádio. **EUA**

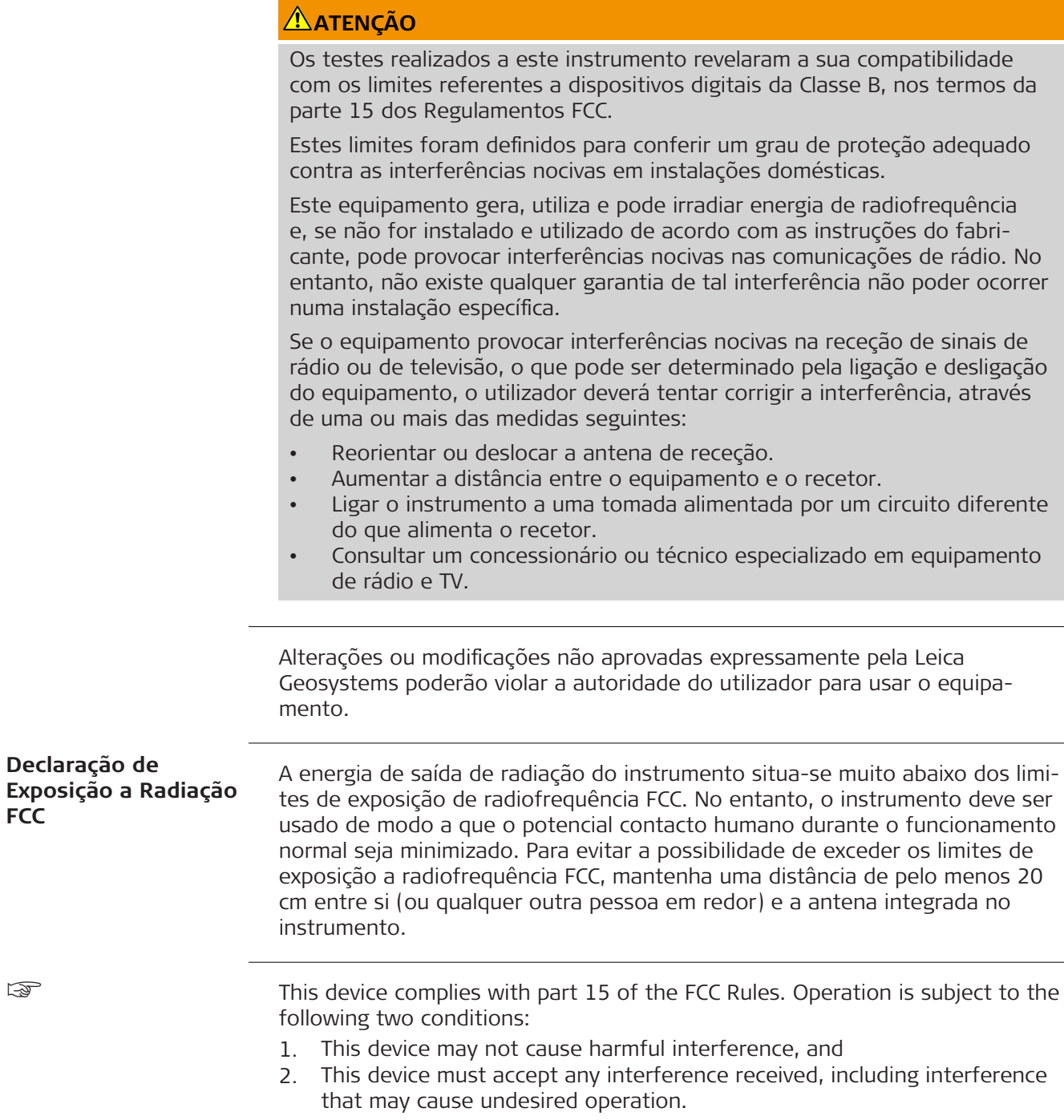

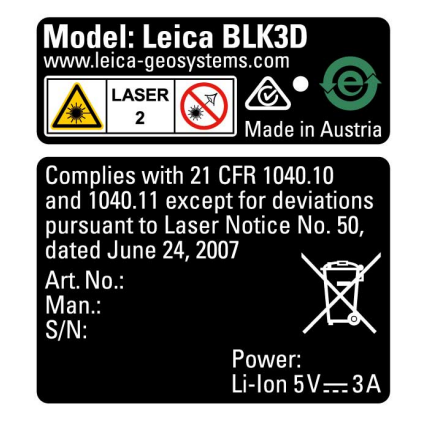

## <span id="page-64-0"></span>**19.9 Declarações ISED (EN/FR), aplicáveis no Canadá**

## **WARNING**

This Class (B) digital apparatus complies with Canadian ICES-003. Cet appareil numérique de la classe (B) est conforme à la norme NMB-003 du Canada.

#### **Canada Compliance Statement**

This device contains licence-exempt transmitter(s)/receiver(s) that comply with Innovation, Science and Economic Development Canada's licence- -exempt RSS(s). Operation is subject to the following two conditions:

- 1. This device may not cause interference.
- 2. This device must accept any interference, including interference that may cause undesired operation of the device.

### **Canada Déclaration de Conformité**

L'émetteur/récepteur exempt de licence contenu dans le présent appareil est conforme aux CNR d'Innovation, Sciences et Développement économique Canada applicables aux appareils radio exempts de licence. L'exploitation est autorisée aux deux conditions suivantes:

- 1. L'appareil ne doit pas produire de brouillage;
- 2. L'appareil doit accepter tout brouillage radioélectrique subi, même si le brouillage est susceptible d'en compromettre le fonctionnement.

**905452-5.0.0pt** Tradução do texto original (905446-5.0.0en) Publicado na Suíça, © 2023 Leica Geosystems AG

> **Leica Geosystems AG** Heinrich-Wild-Strasse 9435 Heerbrugg **Switzerland**

**www.leica-geosystems.com**

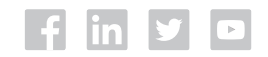

- when it has to be right

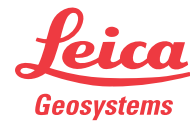

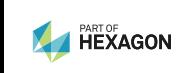